# EasyPlan

*For questions or assistance please contact :*

*AviationDirect (Pty) Ltd [info@aviationdirect.co.za](mailto:info@aviationdirect.co.za) Tel. +27 11 465 2669 or +27 72 340 9943*

**Copyright © 2023 AviationDirect (Pty) Ltd.**

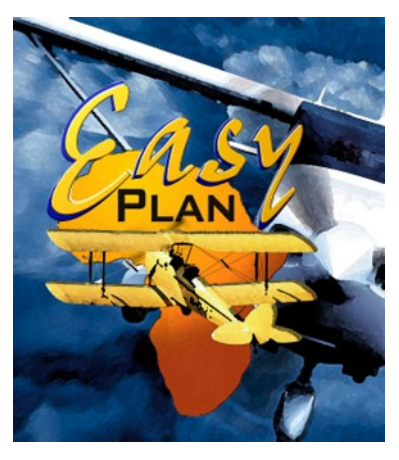

How EasyPlan came about…

In or around 1997, Stephen Hunter, an electrical engineer, embarked on his journey to become a pilot, training at Grand Central Airport. However, he soon found that manually planning flight routes was cumbersome, so he began programming basic flight planning algorithms on a computer, tailored specifically for South African aviation requirements.

This innovative solution garnered significant interest among pilots and proved to be highly successful.

Subsequently, Stephen Hunter joined forces with Andrea Antel, author of the **"Airfields for Southern Africa"** book, which had been published since 1997. Together, they embarked on a joint venture to enhance and expand the software. Through their collaboration, the software evolved into EasyPlan, which quickly became a favourite among pilots and charter operators alike.

With continuous improvements and the addition of new features, EasyPlan solidified its position as one of the most popular flight planning software in Southern Africa. The input and support from professional pilots, along with assistance from SACAA inspectors in navigating legal requirements, further enriched the software's development.

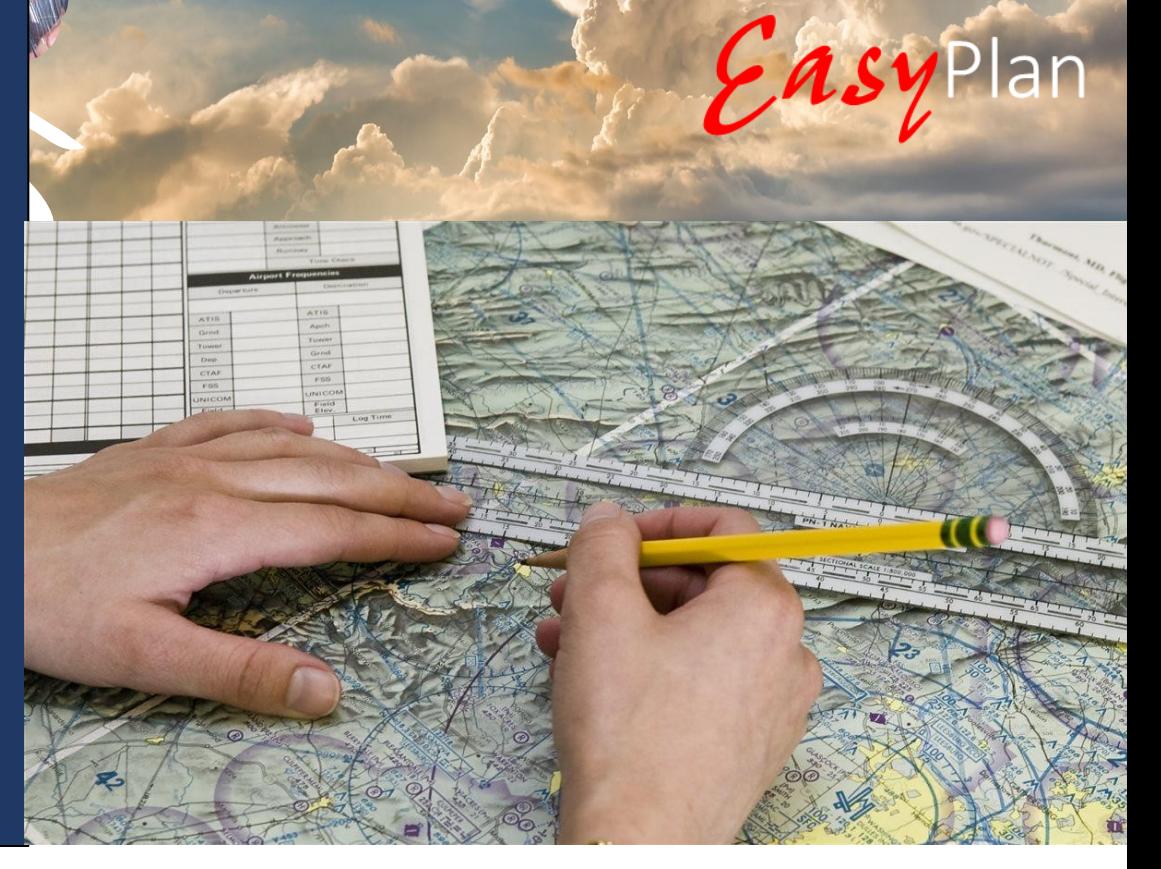

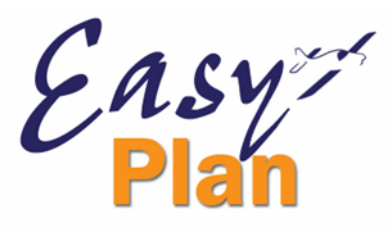

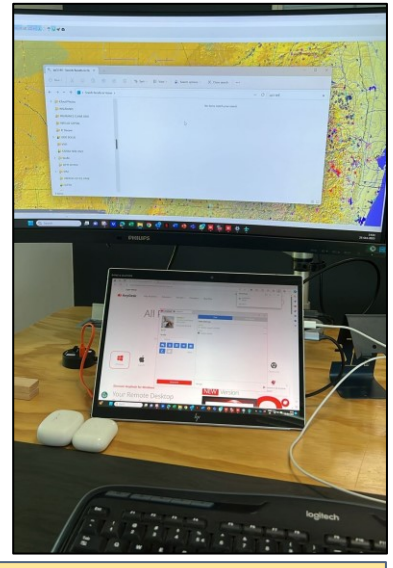

- Flight Planning on a **bigger screen**
- Able to print out flight logs for your kneeboard
- Print out ATC flight plans, airfield info, weight & balance
- Can print maps and vertical navigation
- Export flight plans into format for Garmin, MGL etc.
- File2fly directly with ATNS
- Free Electronic Logbook
- Export your flight plans to EasyCockpit
- View your flown flights on the bigger screen
- Best, Most comprehensive and Up-to-date Aeronautical Information
- Local Support

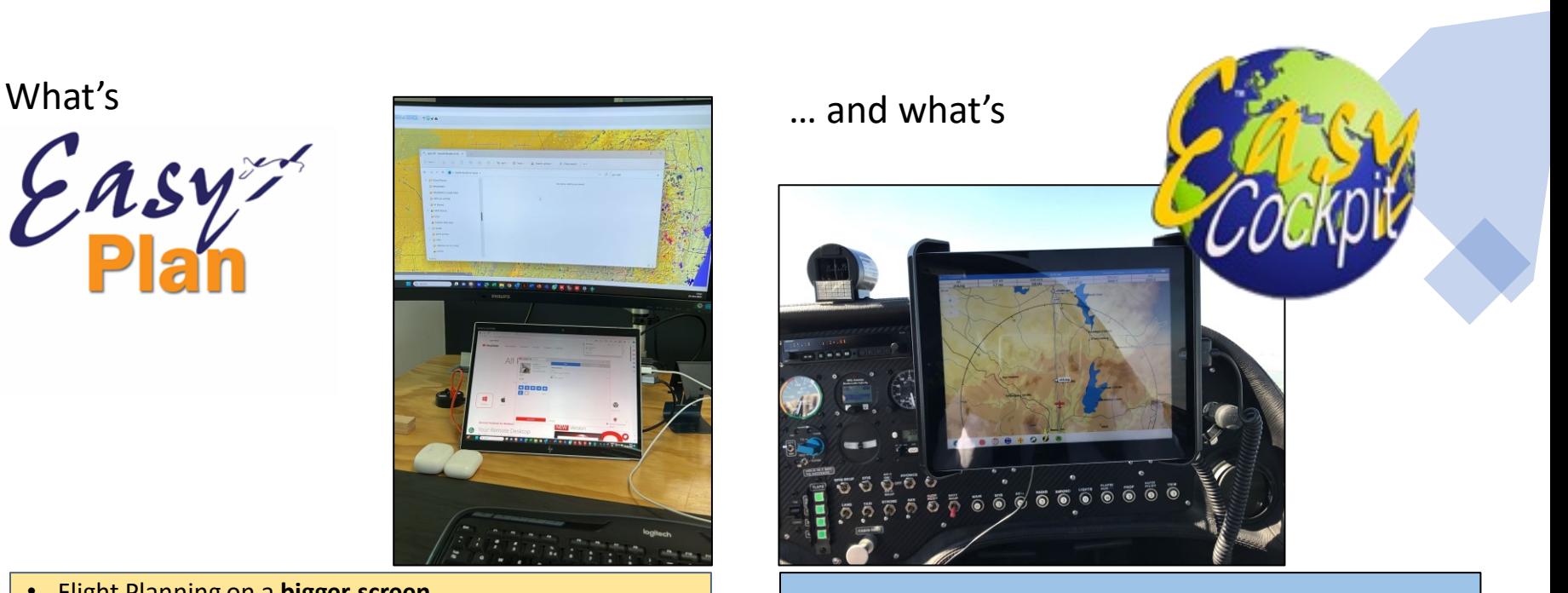

- **In-flight Navigation** App for your Phone and/or tablet
- Take your "**Best**, Most comprehensive and Up-to-date **Information**" into the Cockpit and have everything at your fingertips
- Has all the normal GPS functionalities
- Can be used autonomously
- View your recorded flights in EasyPlan or Google Earth
- Fly your planned routes in Simulation.
- Download actual Weather data during flight, when connection is available.
- Warnings popping up: Terrain, Obstacle Airspace

### **Getting Started - Familiarize yourself with the software**

- **Toolbar and**
- **Display options**
- **Settings and setting up your User Preferences**
- **Before starting a flight plan, set up your Aircraft Data as this will define your performance figures like Climb-, Cruising -, Descent speeds as well as Fuel Calculations**
- **Create a flight plan and check all legs**
- **Check weather**
- **File flight plan if required, make sure you have ticked all required points 'in FP' and 'in EET'**
- **Print out flight log**
- **Export your flight plan to GPS devices**

### Getting Started

The Toolbar:

Tip: When moving the mouse over the icons, a description panel will come up.

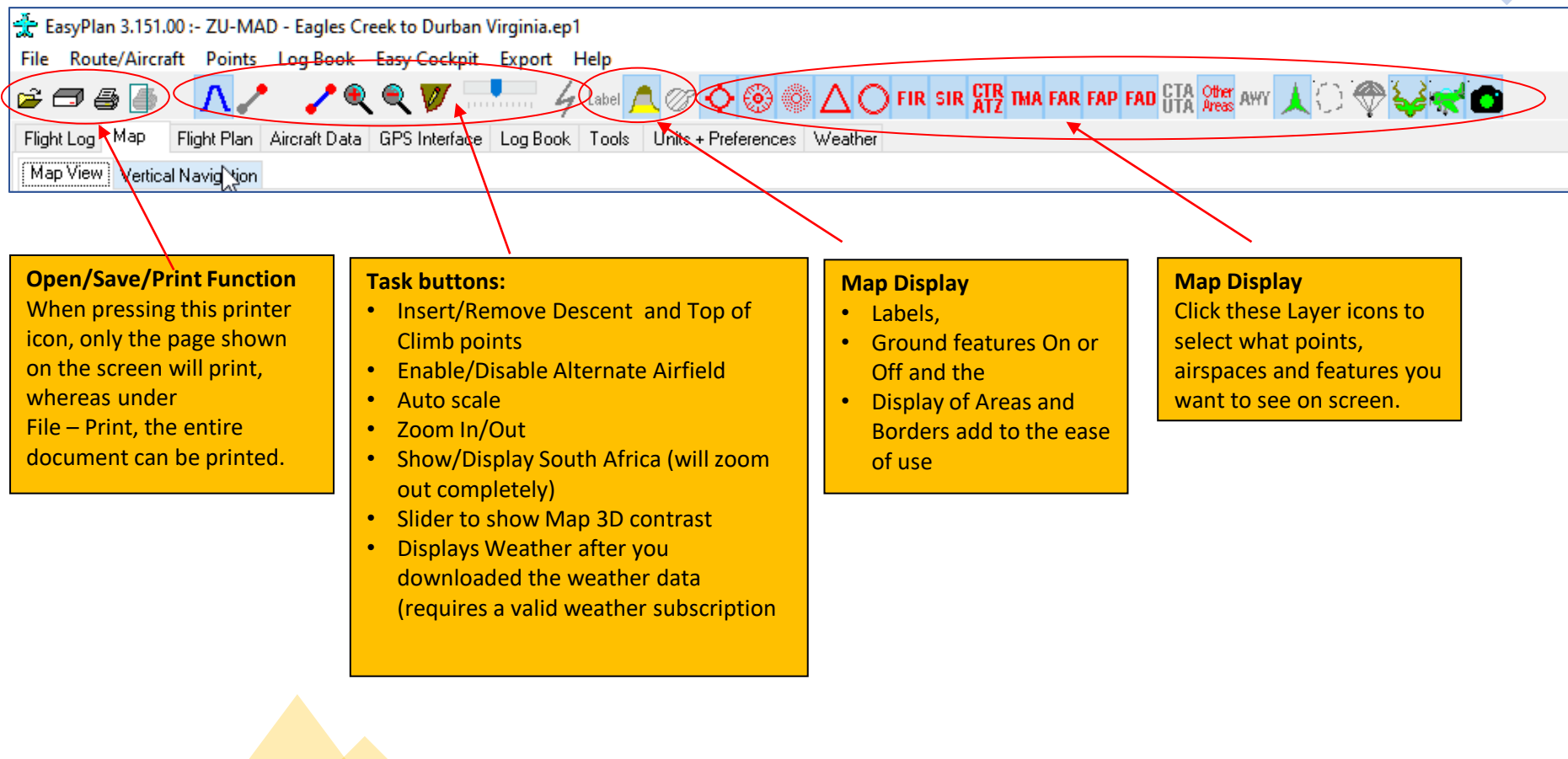

Ensy

### **STEP 1 - set your USER PREFERENCES**

 $C\setminus A^{\geq 0}$ 

Enter your preferred Units and Preferences, which will be automatically saved on exit.

#### **Units & Preferences:** *General Configuration*

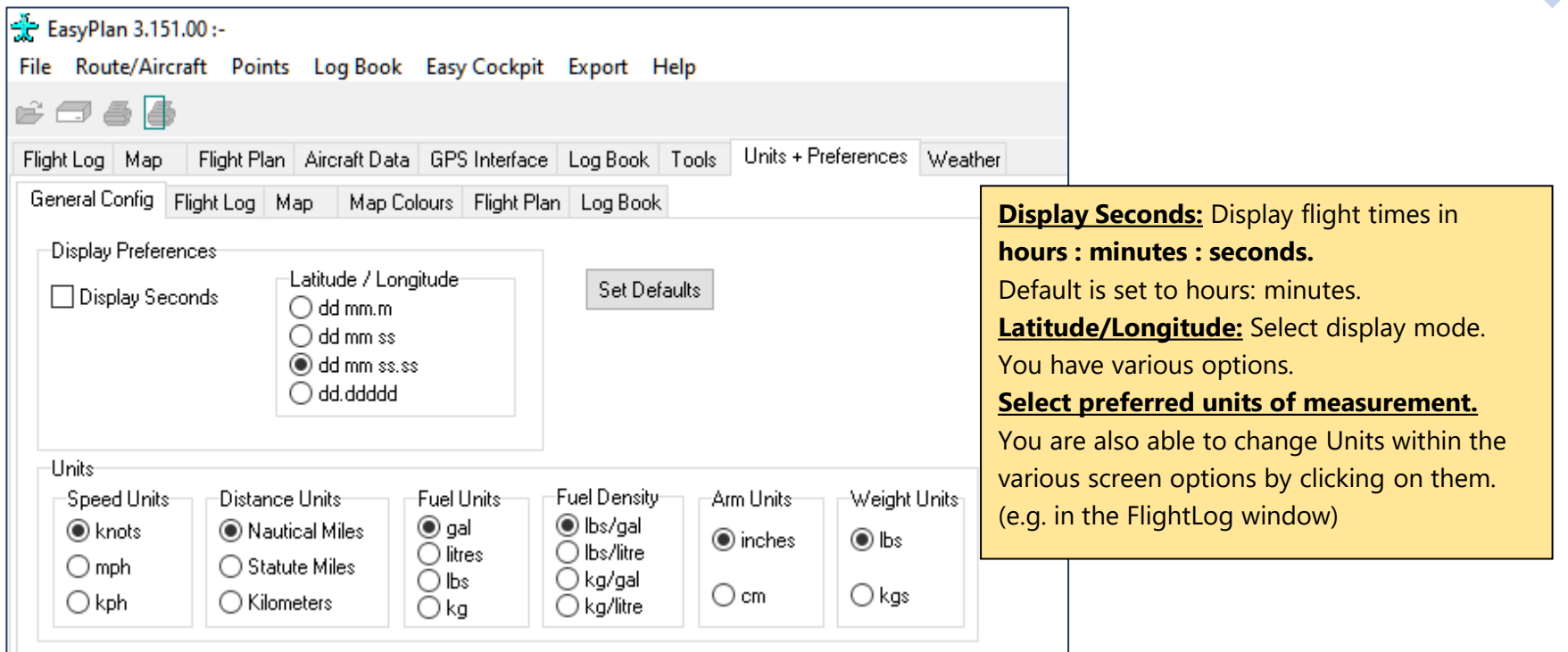

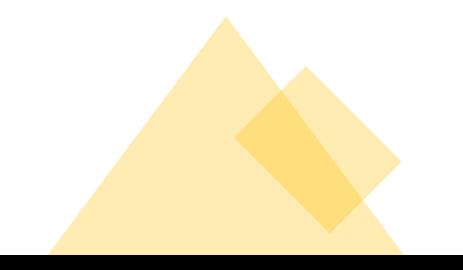

#### **Units & Preferences:** *Flight Log*

EasyPlan 3.151.00:-

File Route/Aircraft Points Log Book Easy Cockpit Export Help

#### e o a A

Flight Log Map Flight Plan Aircraft Data GPS Interface Log Book Tools Units + Preferences Weather

General Config Flight Log Map Map Colours Flight Plan Log Book

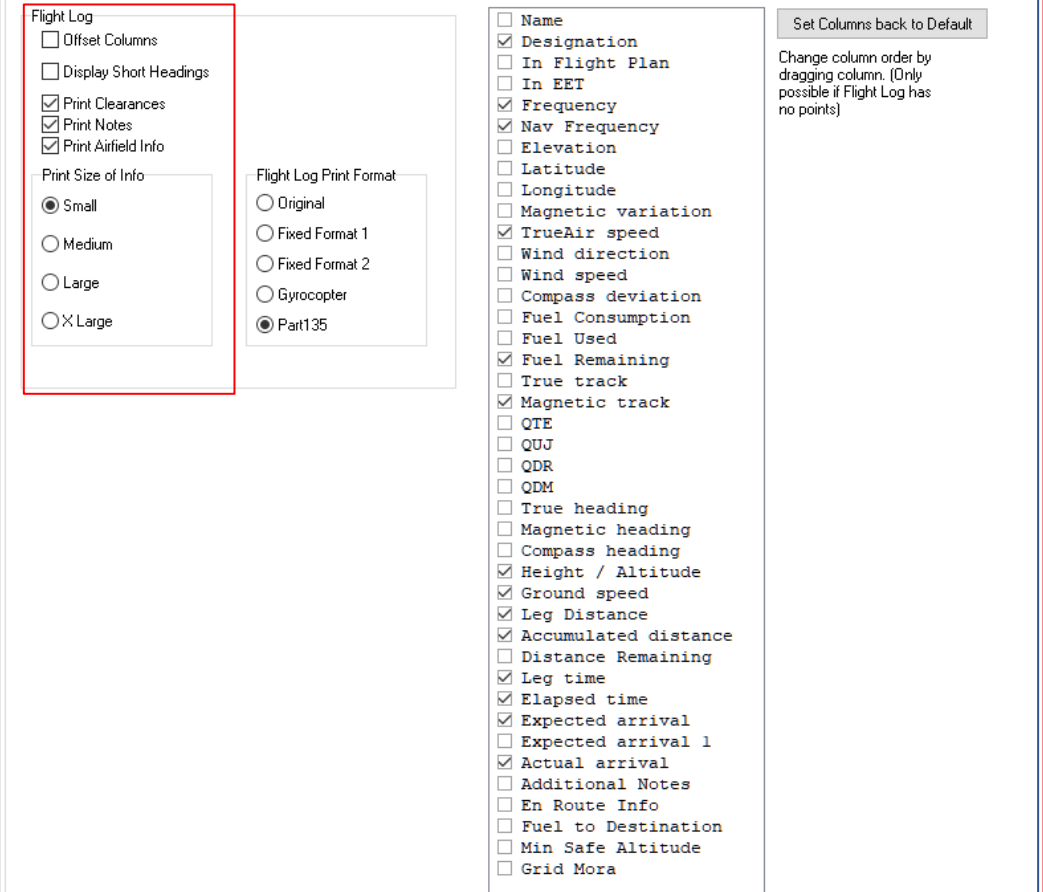

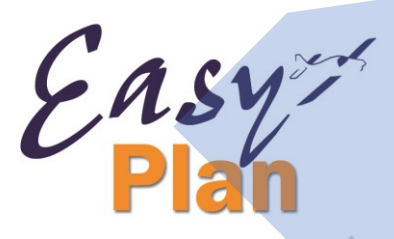

**Offset Columns** : Enroute information, applicable on the leg between two points, is displayed offset between the two points. **Display Short Headings :** Display abbreviated headings in flight log

**Print Clearances form: Prints form to write** down ATC clearances, and enroute navigation info.

**Print Notes :** Prints notes associated with this route.

**Print Airfield Info: Additional information on** airfields, contained in the EasyPlan database, that are part of the route can be printed with the flight log. Select the size required. Select "Small" and then print in Landscape mode works well for creating a printout that can be used on an A5 kneeboard.

**Switch off** "Print Clearances", "Print Notes", "Print Airfield Info" and select landscape mode to print the Flight Log (Original) across the entire width of an A4 page.

#### **Units & Preferences:** *Flight Log*

EasyPlan 3.151.00:-

File Route/Aircraft Points Log Book Easy Cockpit Export Help

#### $E \cup B$

Flight Log Map Flight Plan Aircraft Data GPS Interface Log Book Tools Units + Preferences Weather

General Config Flight Log Map Map Colours Flight Plan Log Book

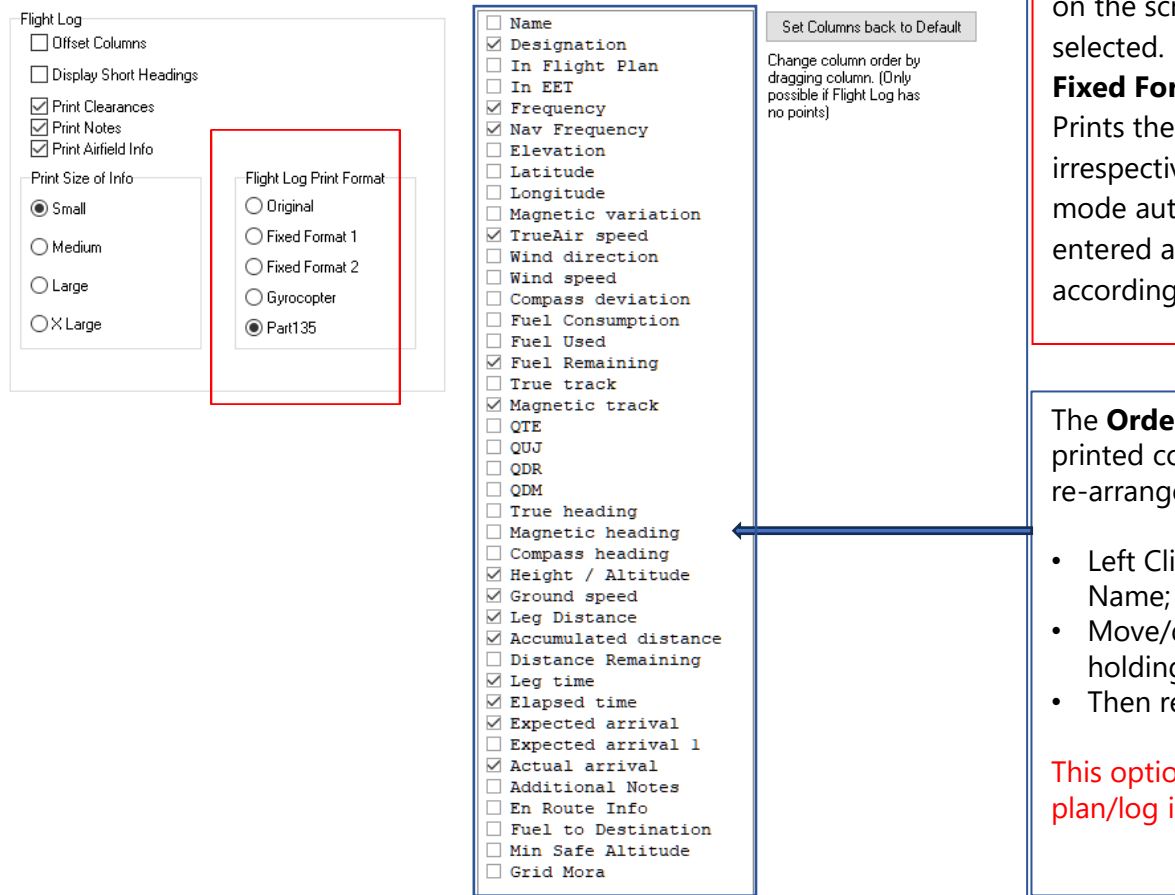

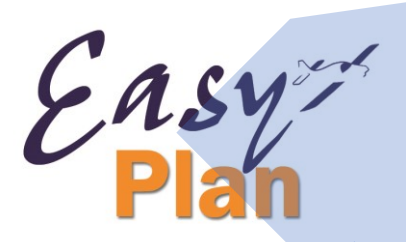

#### **Flight Log Print Formats**

**Original** - Prints the flight log as displayed reen, using the same columns

rmat : Recommended print setting. flight log in a fixed format ve of the columns selected. This tomatically detects if wind has been and modifies the printout ąly.

**r** of the displayed and (to be) olumns of the Flight log can be  $\mathsf{ed}$ .

- $i$ ck and hold down on the Column Name;
- drag to desired position while g down the mouse key.
- elease.

on only works when no flight is open.

#### **Map Display**

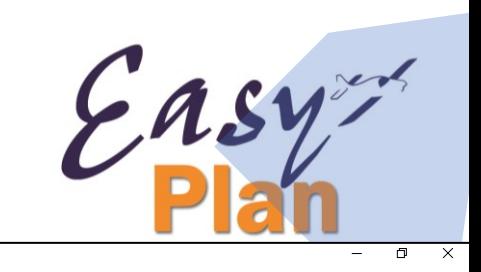

FasyPlan 3.151.00 : File Route/Aircraft Points Log Book Easy Cockpit Export Help

**IL / / Q Q Ø Hellesse A Q Ø ⊙ ⊙ ⊙ ∆ Q FIR SIR REP IMA FAR FAD GTA RES AVE AVE A O <del>V</del>**  $\epsilon$  dal  $\epsilon$ 

Flight Log Map Flight Plan Aircraft Data GPS Interface Log Book Tools Units + Preferences Weather

Map View Vertical Navigation

ZU-MAD

### **Current Coverage:**

- South Africa
- Angola
- Botswana
- Eswatini
- Lesotho
- Namibia
- Mozambique
- St Helena
- Zambia
- Zimbabwe

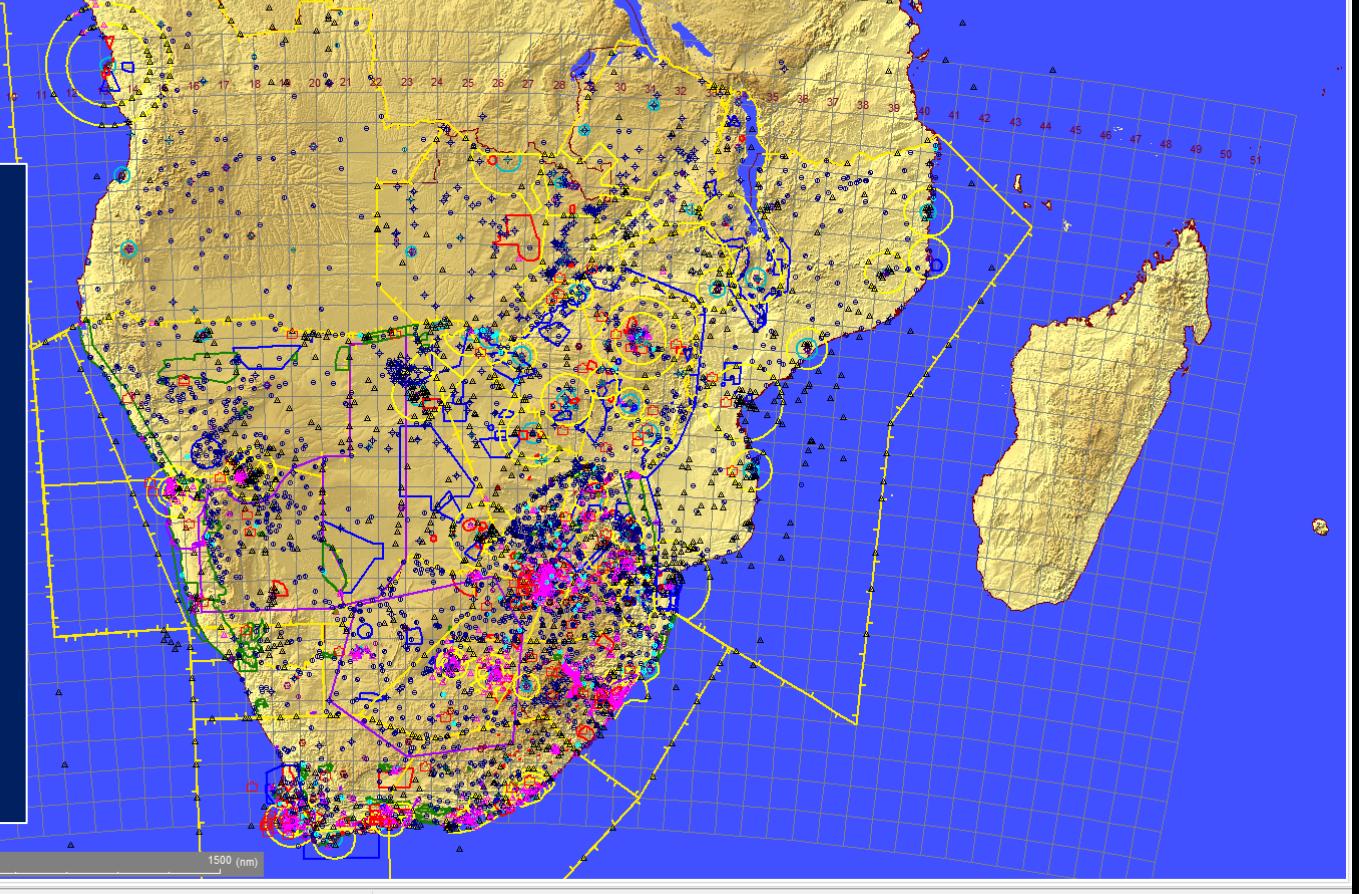

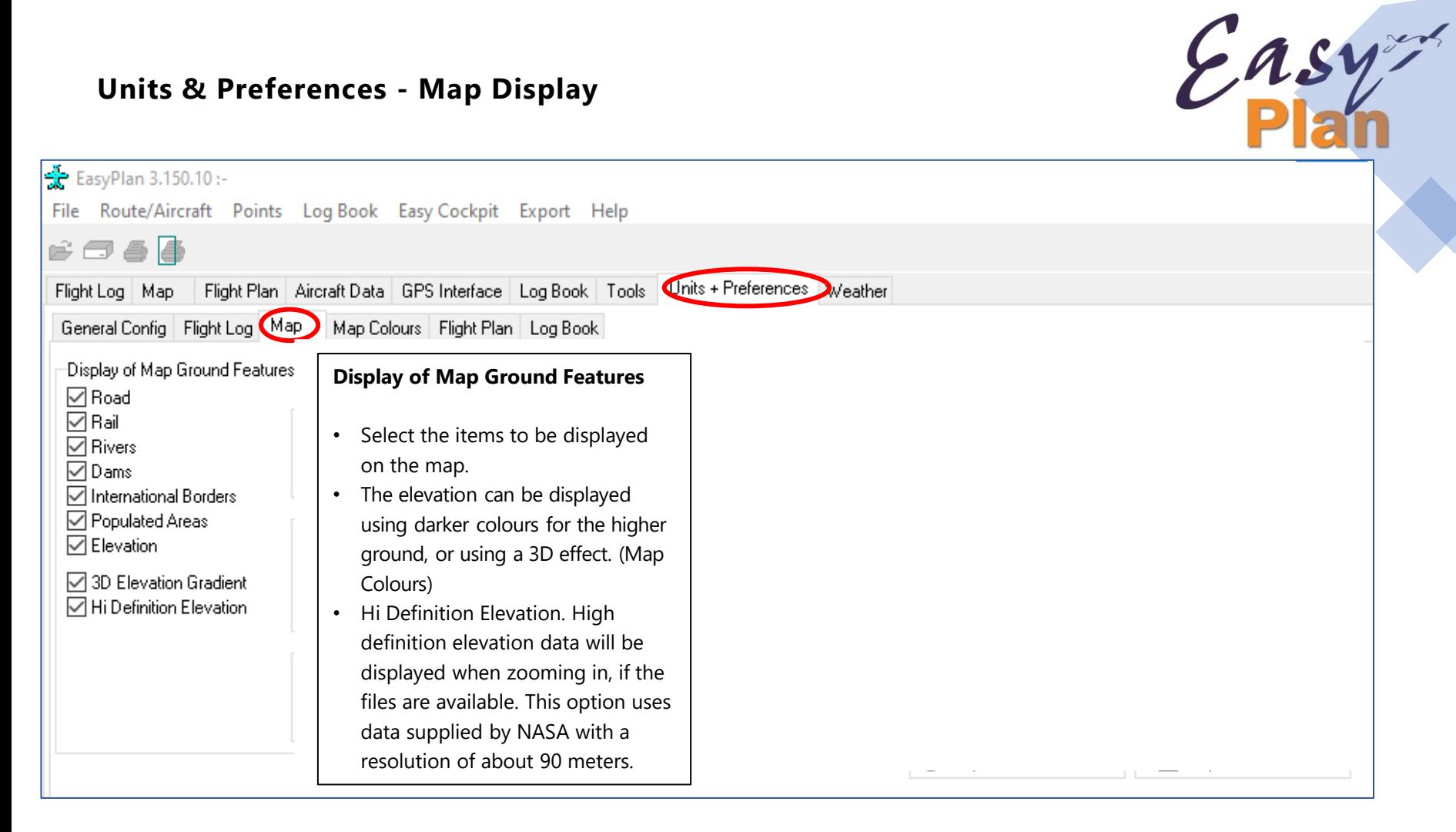

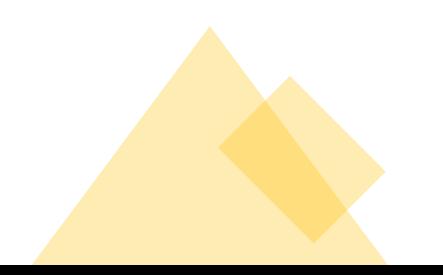

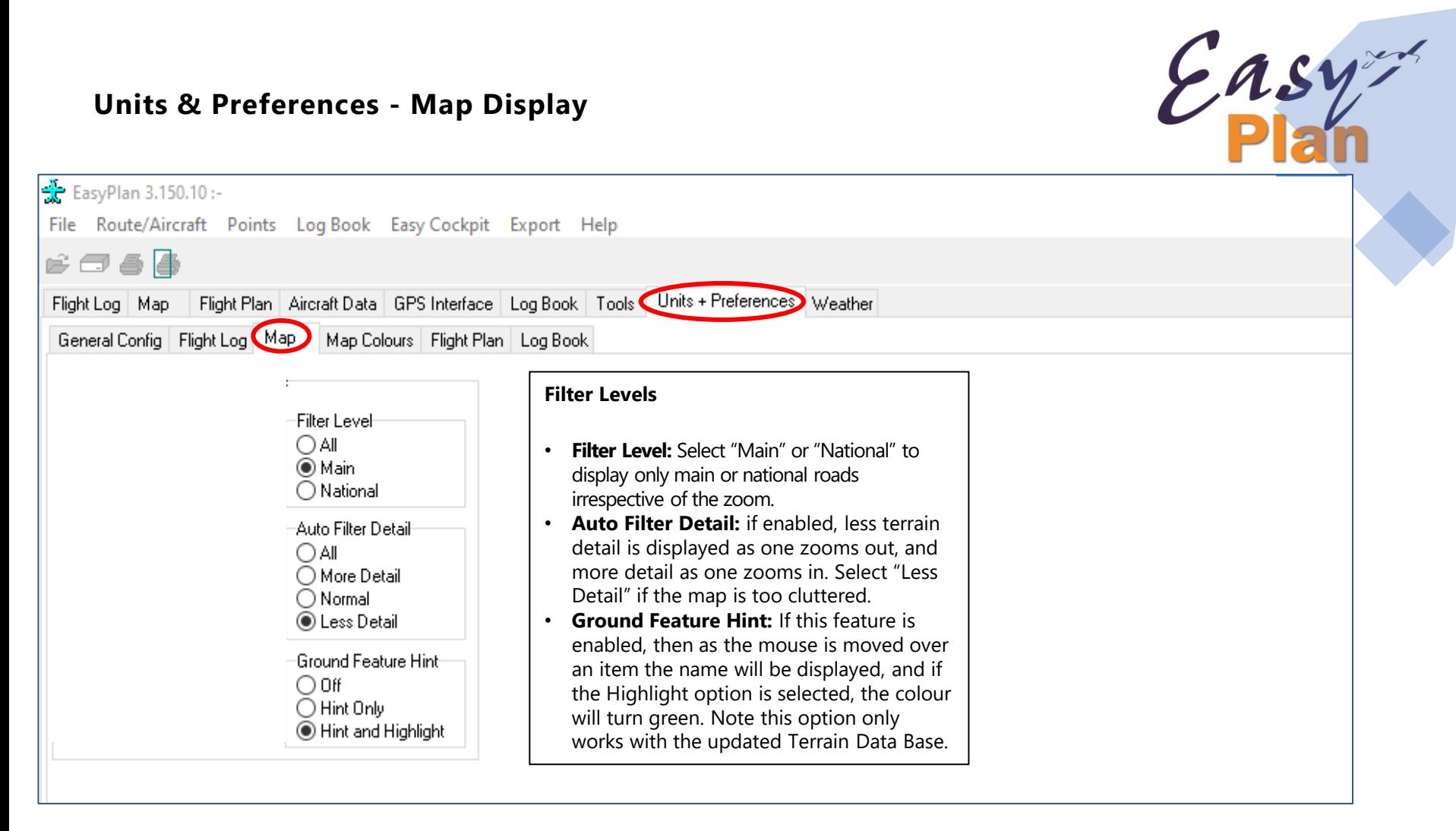

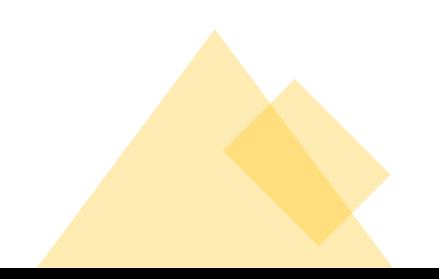

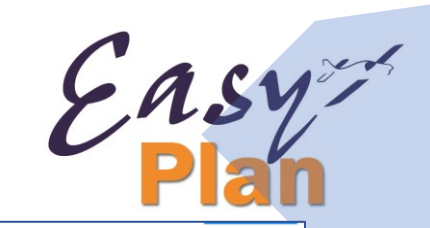

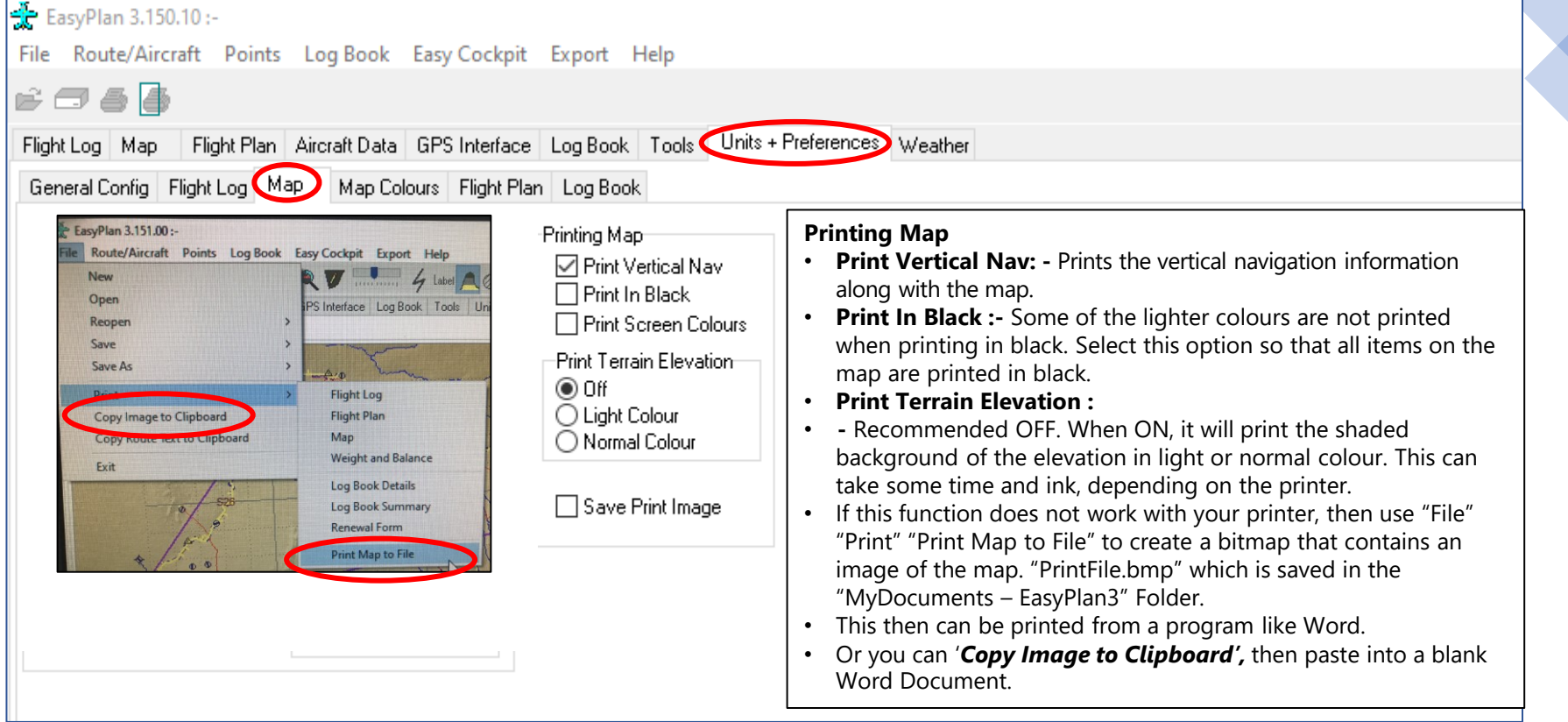

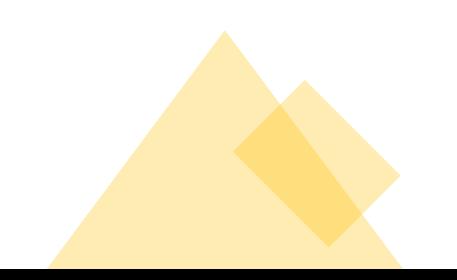

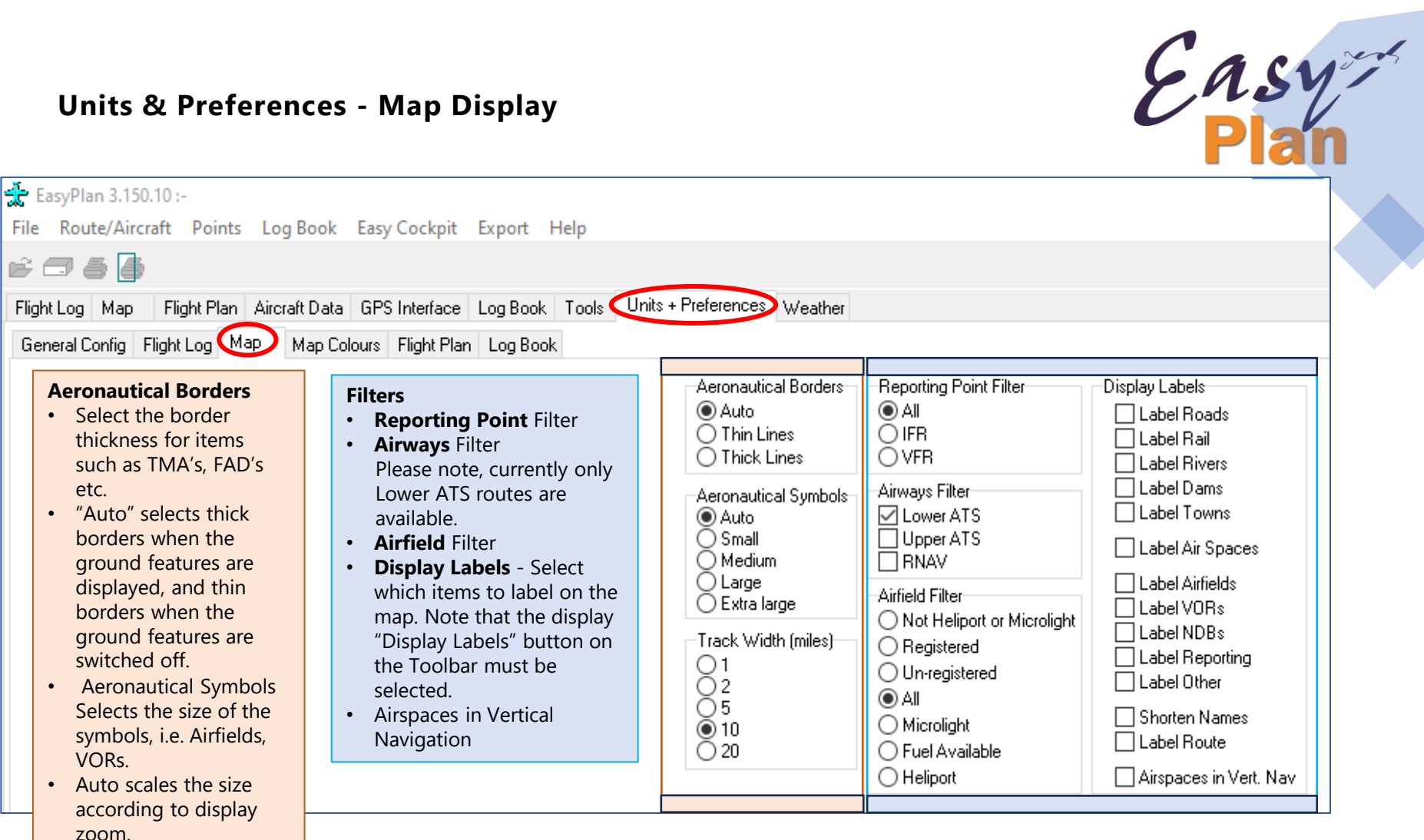

• Track Width (miles)

#### **Units & Preferences – Map Colours**

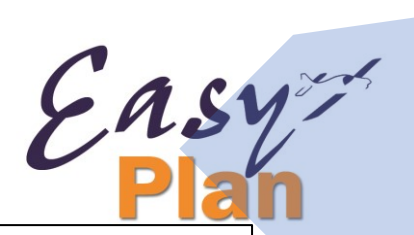

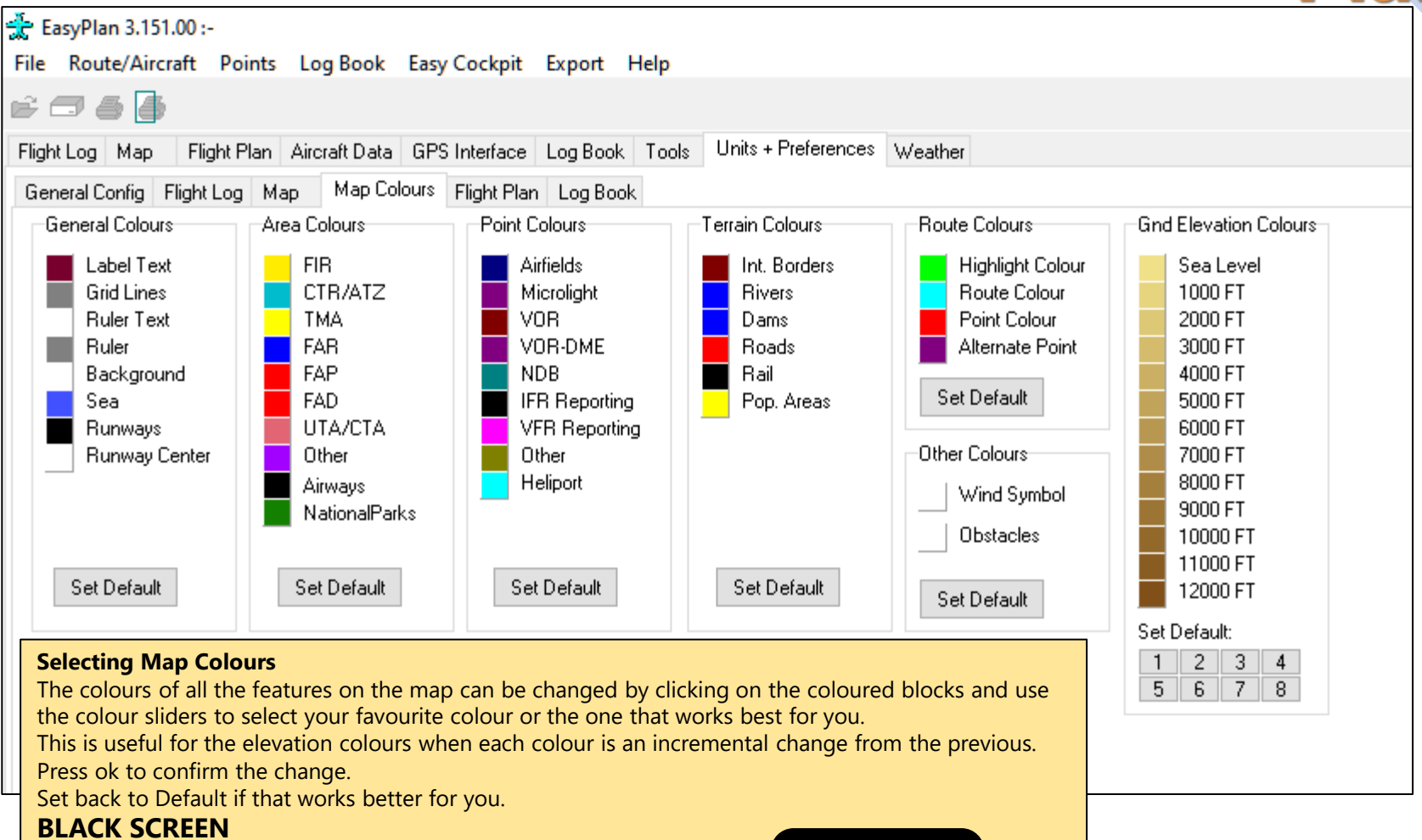

If you experience a sudden **BLACK SCREEN** when opening EasyPlan, Then, in Map Colours, set everything **BACK TO DEFAULT.**

#### **Flight Plan**

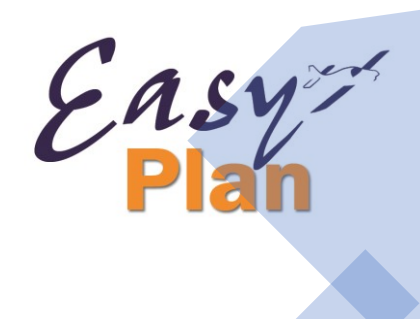

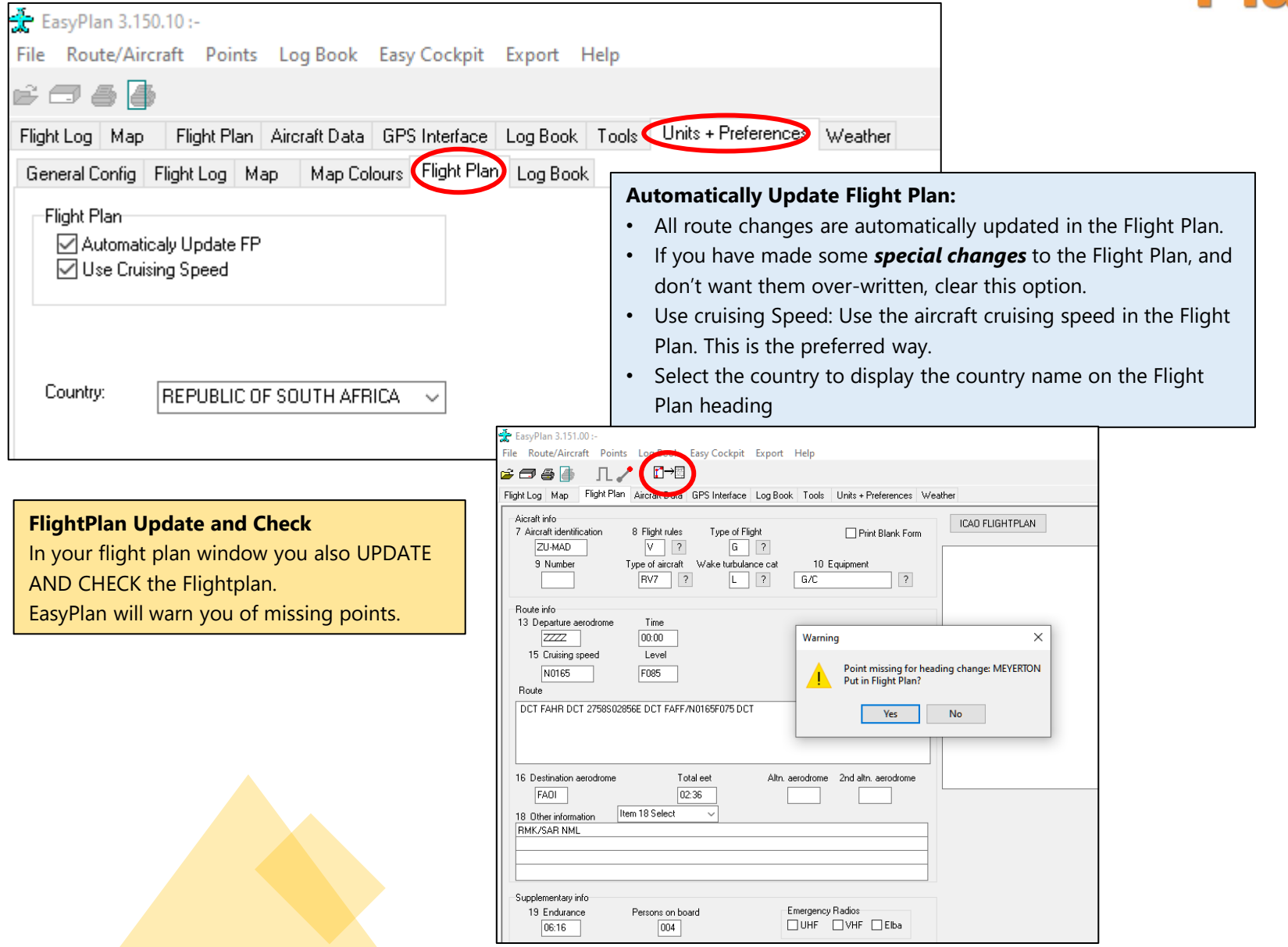

#### **EasyLogbook – see separate presentation**

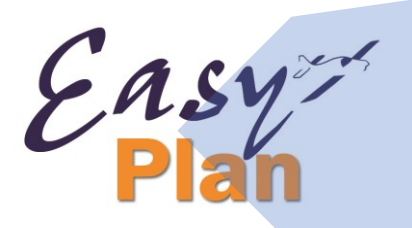

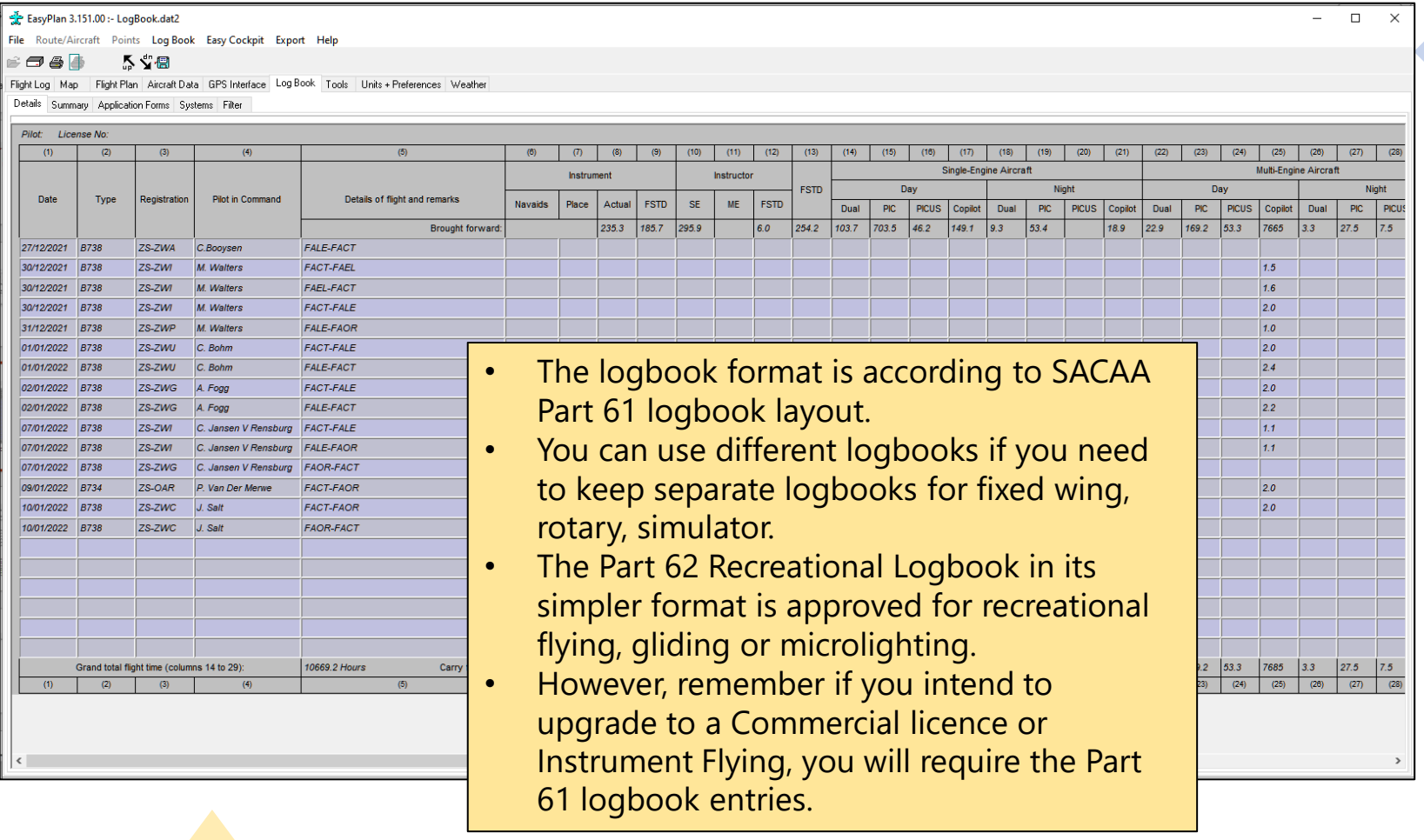

### Tools

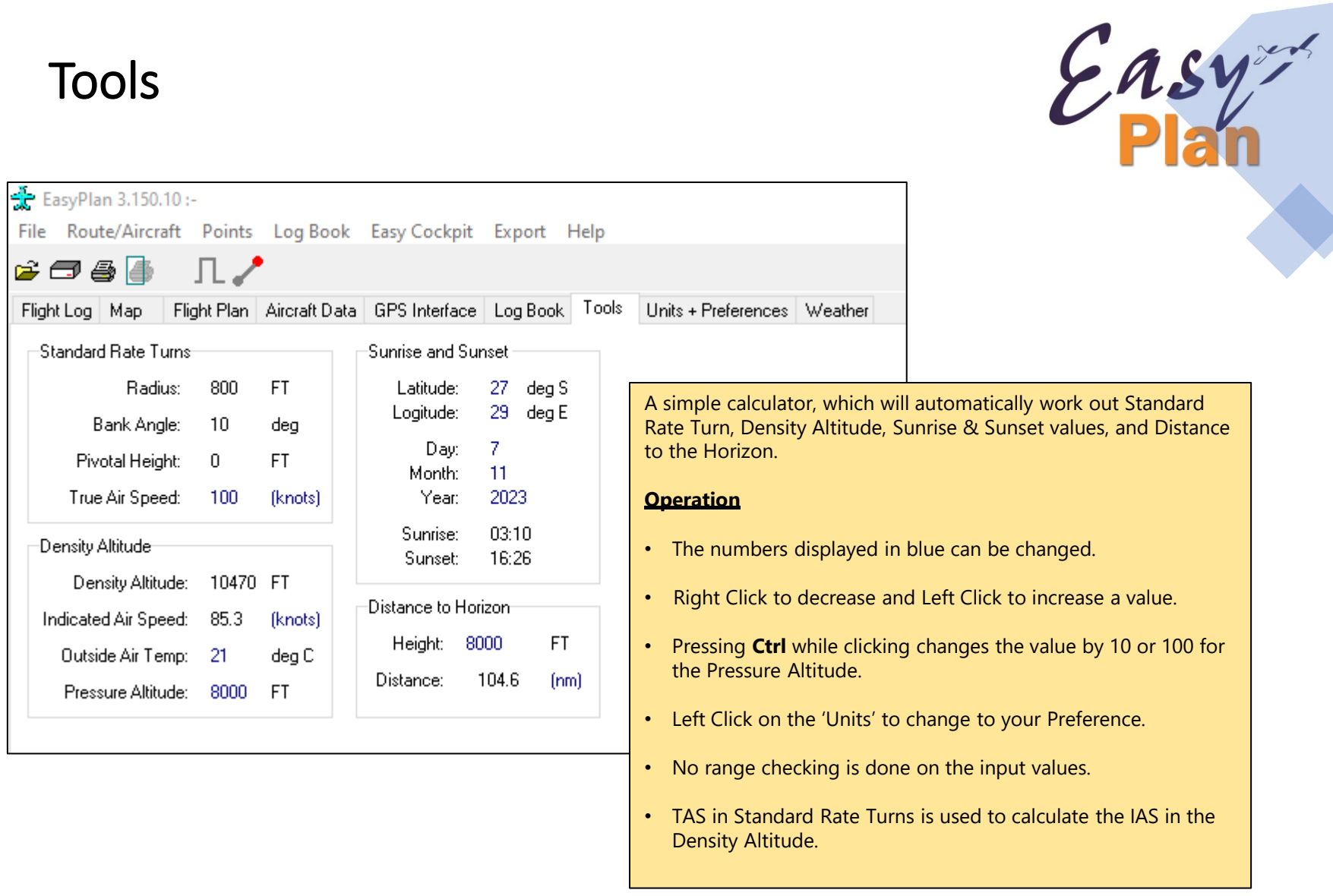

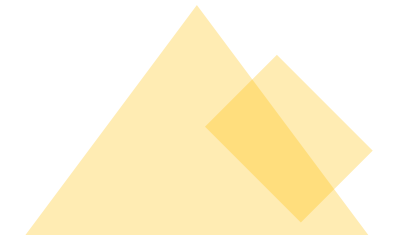

### Aircraft Data and Weight & Balance

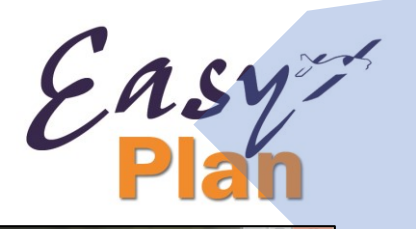

described in the Aircraft limits and superimposes the aircraft Weight & Balance with fuel as specified, and with no fuel.

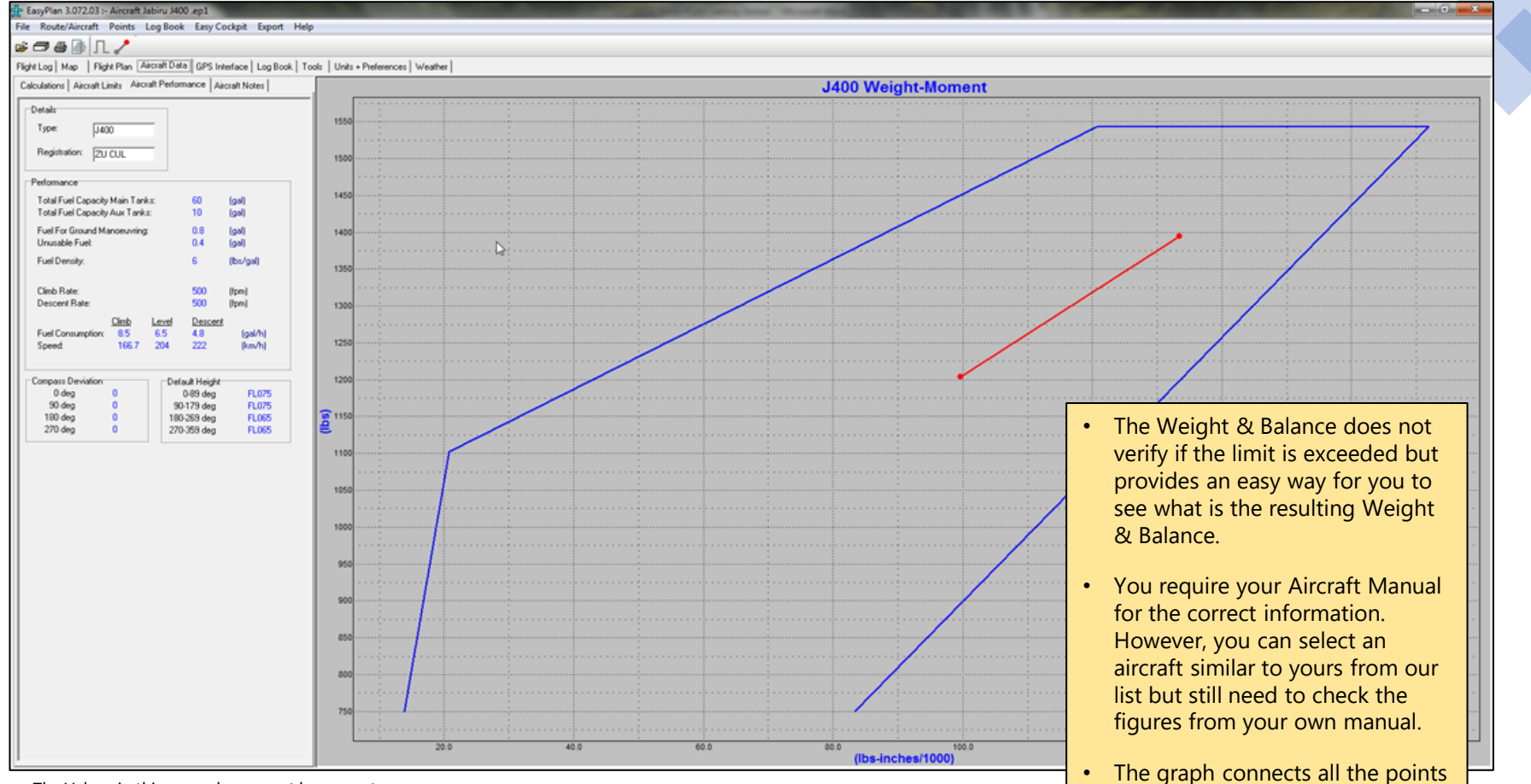

The Values in this example may not be accurate

### Aircraft Weight & Balance – Calculations

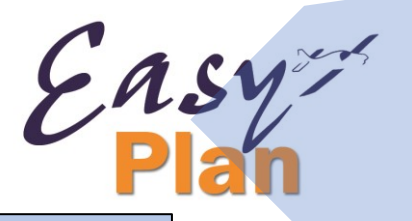

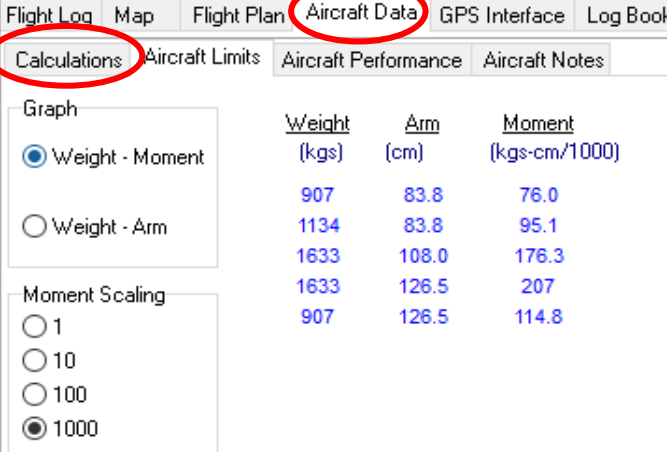

- Left Click on a value to change it.
- Right Click in the 1st column to add or delete a row.
- Left Click on the 'Units' to change to your preference.
- Note : The arm or the moment can be entered; the other will be calculated automatically.
- The space for fuel calculations can be re-sized by clicking and dragging the top of the panel.
- En-route fuel stops are ignored for fuel calculations.
- Note: Either arm or moment can be entered; the other will be calculated automatically.

#### **How to get started on your Weight & Balance Envelope**

#### **You need:**

- Aircraft Operators Flight Manual applicable to your aircraft
- Weight (Mass) & Balance Certificate

From the first document you extract the envelope which could be in a diagram format or even in a text format.

#### **Enter in this order**:

- 1. empty weight and most forward CoG limit (insert either arm or moment value)
- 2. max certified weight and most forward CoG limit (insert either arm or moment value)
- 3. max certified weight and most aft CoG limit (insert either arm or moment value)
- 4. empty weight and most aft CoG limit (insert either arm or moment value)

Maximum certified weight is published in the Operator's Manual

Empty weight is found on the Weight (Mass) & Balance **Certificate** 

You can customize the envelope to be Weight versus Arm or Weight versus Moment

### Aircraft Weight & Balance – Aircraft Limits

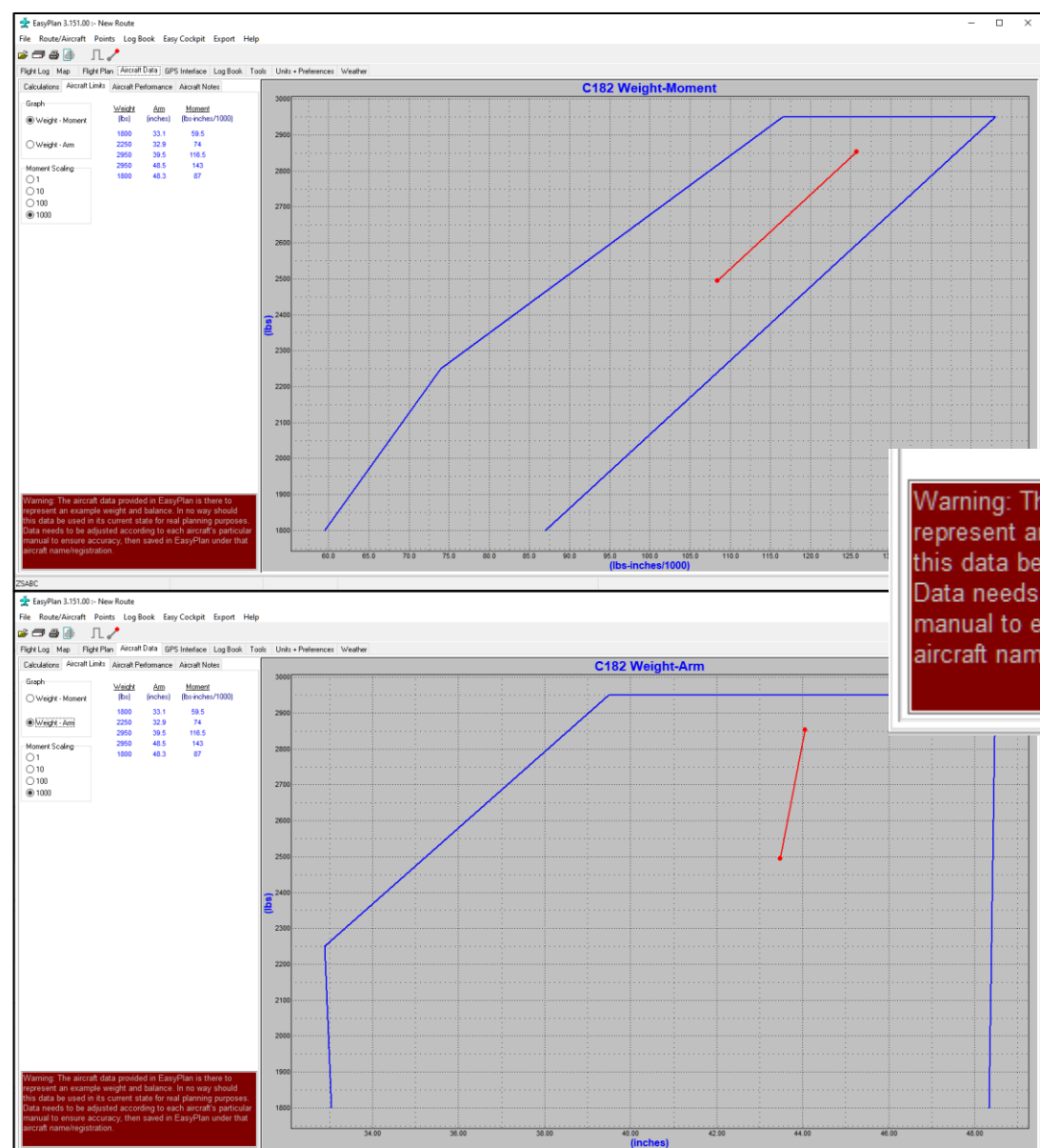

# Easy

You can customize the envelope to be

- Weight versus Arm or
- Weight versus Moment

Warning: The aircraft data provided in EasyPlan is there to represent an example weight and balance. In no way should this data be used in its current state for real planning purposes. Data needs to be adjusted according to each aircraft's particular manual to ensure accuracy, then saved in EasyPlan under that aircraft name/registration.

> **Warning** if you use any of the Sample Aircraft available under Route/Aircraft – Import Aircraft Data. You have to verify and update with your own Aircraft Operating Manual.

### alance – Performance

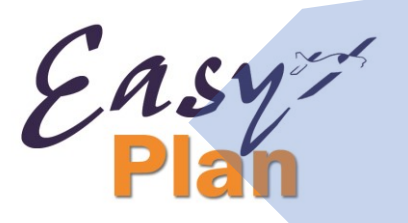

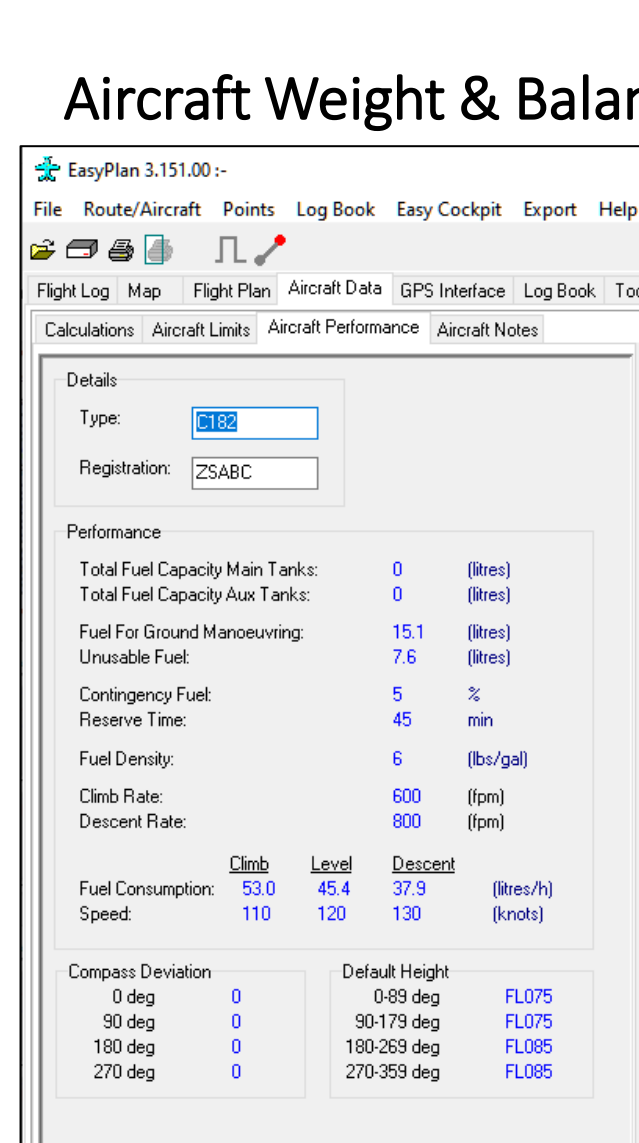

- Enter your **Aircraft TYPE** and **Registration Details**
- Enter the remaining information from your aircraft operator manual, including your contingency fuel and reserve time.
- Left Click on the light blue numbers to enter new data.
- Left Click on the 'Units' to change to your preference. The default values of Speed, Height and Fuel Consumption are used as initial values for the Flight Log.
- The compass deviation is subtracted from the magnetic heading to get the compass heading.
- The Fuel calculations are calculated from the Performance data, the flight details in the Flight Log and the Fuel quantity in the Weight & Balance.
- Or import existing aircraft data from the Route/Aircraft menu.
- Note: After updating the Weight & Balance and the performance details of your aircraft, click on File | SaveAs and enter a name that describes your aircraft.
- Tip: all numbers in BLUE can be changed.

When all done: **SAVE AS** with your aircraft registration. It should always default back to this unless you open a different aircraft type from

**Route / Aircraft** - *Import Aircraft Data*

### Aircraft Weight & Balance – Calculations

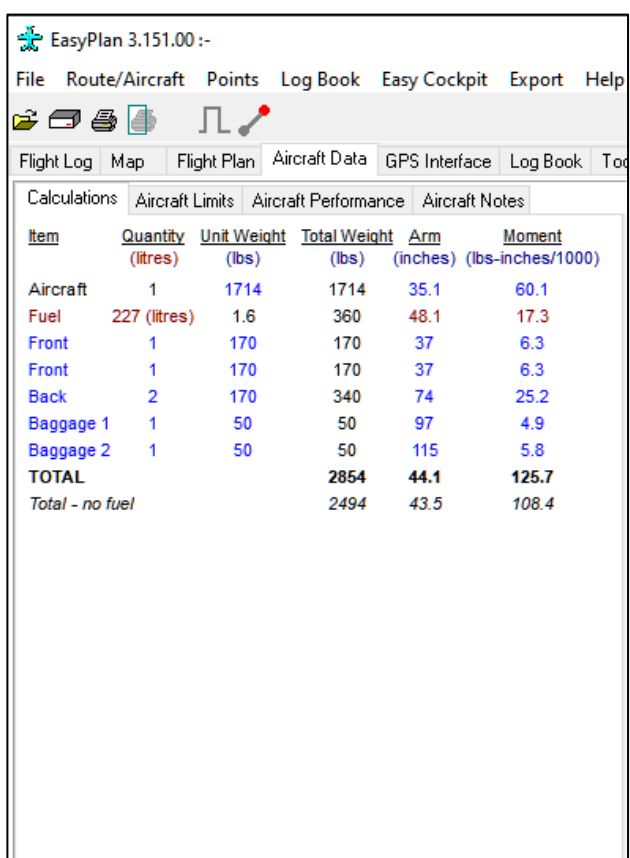

#### **FUEL CALCULATIONS**

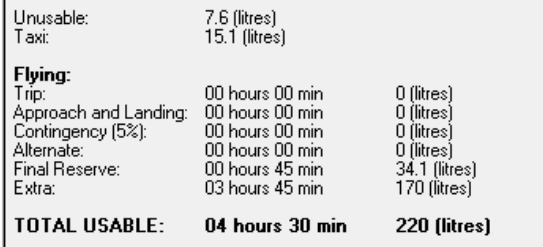

- **Units of measurement** can be changed under the headings, as per your manual
- Enter the **Aircraft Empty Weight,** found on the Weight & Balance Certificate
- **An item with a name starting with "FUEL" is interpreted as Fuel and displayed in a different colour. This Fuel Station (in RED) should not be altered.**
- Enter the amount of fuel you are loading.
- From your Certificate you should also be able to find the Arm value of the fuel tanks
- More than one Fuel item can be entered
- The total fuel is used for the Fuel Calculation
- **EXCEPT…**
- An Item with a name starting with **"Fuel-Aux-s"**  (Separate Aux Fuel) is interpreted as fuel carried in or on the aircraft but not available unless there is a fuel stop (see Flight Log)
- This quantity is not used in the Fuel Calculations except where there is an en-route fuel stop.
- Enter the Pilot with Weight and Arm
- Enter the Luggage weight and its Arm value
- You can add further stations by right-clicking and Insert.
- You may also **change the name** of the Stations **except FUEL stations.**

This will now give you your total weight as loaded for that flight. You should print out this page.

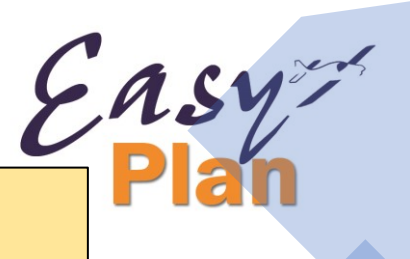

Almost an entire route can be entered from the Map view by RIGHT clicking on your departure airport, then your destination airport. If your destination is far, search and add it within the **FlightLog** window.

To add boundary points first LEFT click on the track line, then RIGHT click for the options to add.

EasyPlan 3.151.00 :-

Map View | Vertical Navigation

Here are some tips on how to do this:

#### **Display**

• Use the top buttons on the toolbar to switch on or off display of airfields, restricted areas, reporting points, navigation aids etc.

File Route/Aircraft Points Log Book Easy Cockpit Export Help

Flight Log Map Flight Plan Aircraft Data GPS Interface Log Book Tools Units + Preferences Weather

- Ground features can also be turned off for easier viewing. Click
- Go to 'Units & Preferences' to switch on or off the ground features, as required.

#### **Zooming with buttons**

- Use the Auto Scale button to view the route.
- Use the + and buttons to zoom in and out.
- Use the Display South Africa button to display the whole map.

#### **Zooming with mouse**

• Right click on a free part of the map and select the PopUp menu item to Zoom in and out.

Best way : Press and hold the Ctrl button on the keyboard. Press and hold the Left Mouse Button and move over the area that you want to view, then release, or use Mouse Wheel

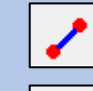

Easy

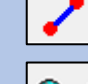

#### **Panning**

• Press and hold the Left Mouse Button down and then move. The map will follow the mouse.

#### **Measuring Distance**

- Press and hold the Shift button and then press and hold the Left Mouse Button.
- Move the mouse and the distance and magnetic bearing will be displayed at the bottom of the screen.

#### **Displaying Information**

- An aeronautical item on the map will be highlighted in lime green as the mouse moves over it.
- Right Click and go to View to display additional info on the item.

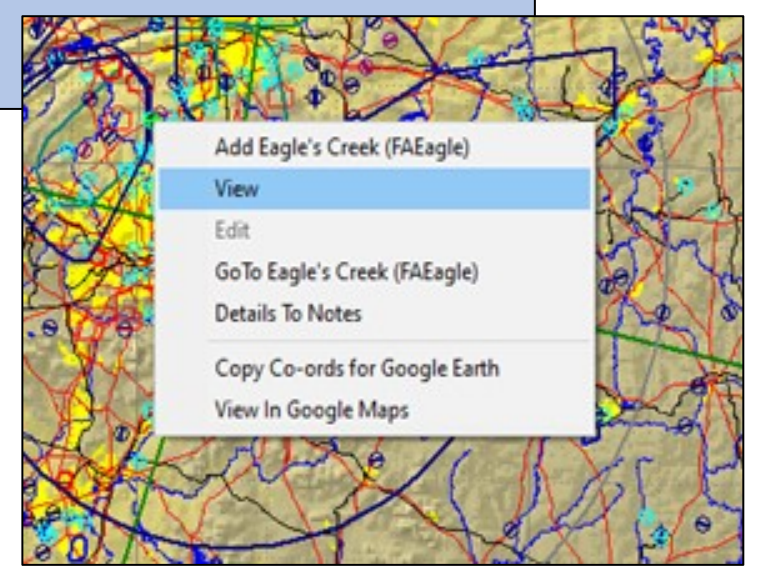

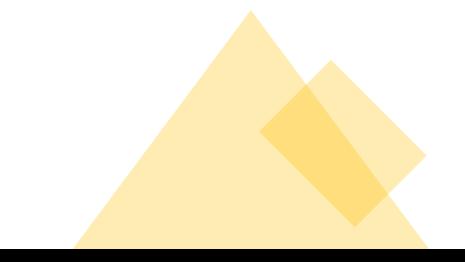

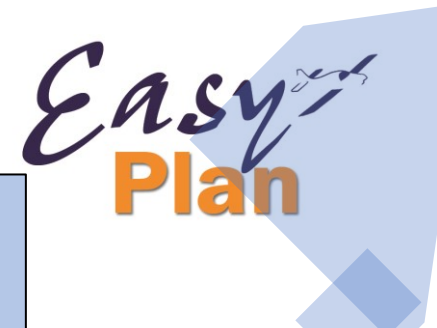

It might be easier to work on and plan your Route if Ground Features are turned off. Turn ON again if you view your Vertical Navigation.

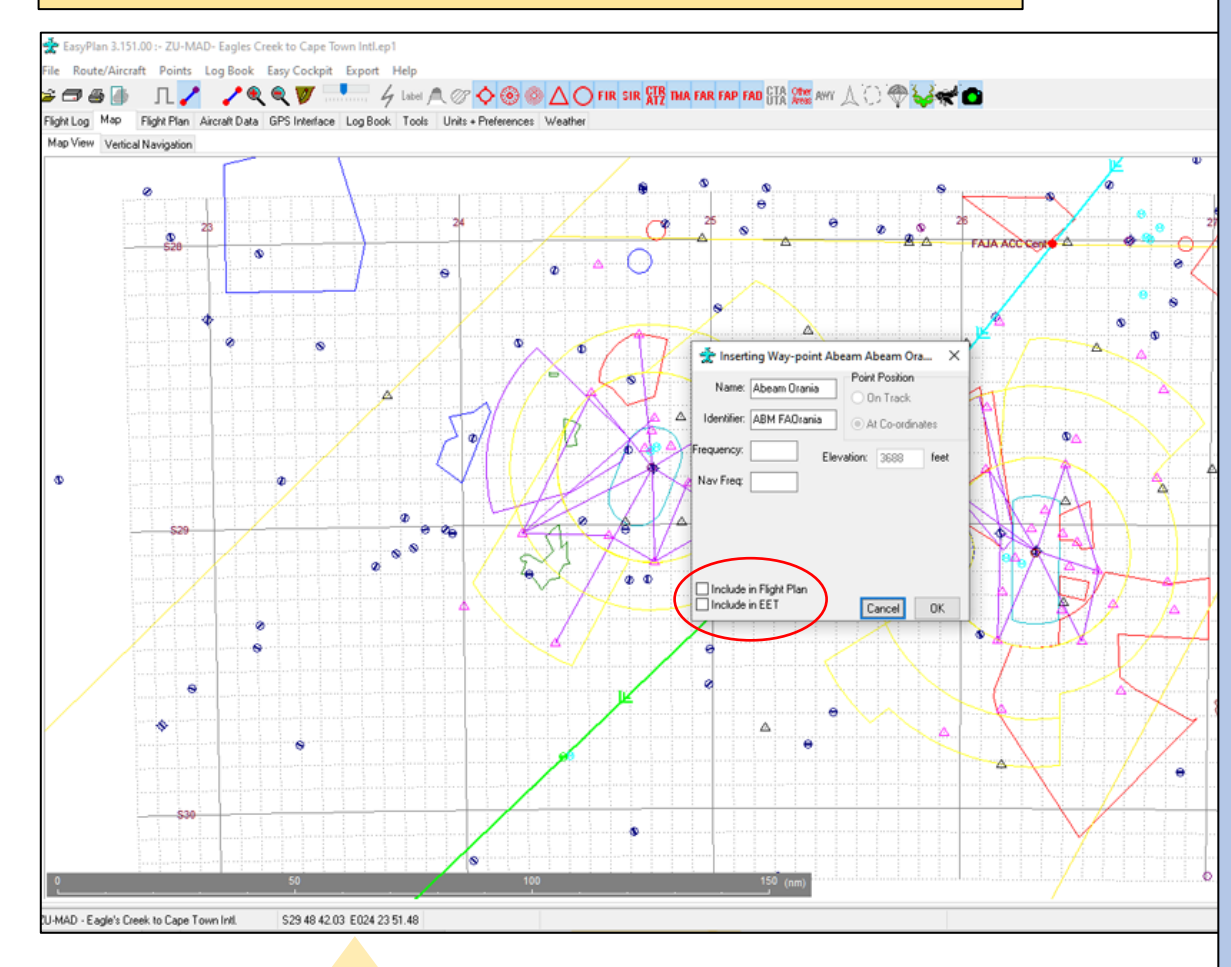

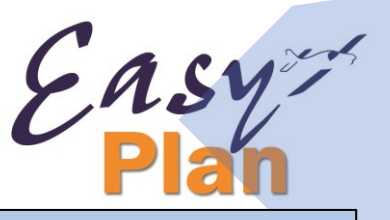

#### **Adding a Point - to the end of a route**

- Make sure no leg is selected. De-select a selected leg by Left Clicking on the highlighted leg.
- Switch on the points of interest. (Airfield, NDB etc).
- Right Click on the highlighted point and go to the Add menu item.

#### **Inserting a Point - in an existing leg**

- Left Click on the leg to select it. The Leg **changes colour to GREEN**
- Right click on the highlighted point and go the Insert menu item.

#### **Inserting a Flight Boundary - in an existing leg**

- Left Click on the leg to select it.
- Make sure the boundaryies are selected. (FIR, TMA etc.)
- Right click on the highlighted boundary and go the Insert menu item, or
- Select from the menu "Flight Boundary"

#### **Inserting a Waypoint - in an existing leg**

- Left Click on the leg to select it.
- Make sure no point is highlighted, Right click on the map and go the Insert Waypoint menu item (a Waypoint can be inserted on the leg or at the mouse position).

Easy

#### **Radial from ... (any VOR)**

- Left Click on the leg to select it.
- Move the mouse over the VOR Right Click. Select the menu item "Radial from xxx". The "insert waypoint" menu is displayed.

#### **Inserting a Waypoint abeam of an existing point - in an existing leg**

- Left Click on the leg to select it.
- Move the mouse over the point abeam the selected leg and Right Click. Select the menu item Insert Waypoint Abeam xxxx. If the menu is not available then the point is not abeam the leg.

#### **Deleting a Point or Waypoint**

- Left Click on leg to select. (Note the highlighted point is the selected one).
- Ensure that no additional point is highlighted (maybe switch off some of the displayed points)
- Right Click on the Map and go to the Delete menu item.

#### **Viewing Details**

- Select the leg by Clicking with the Left Mouse button. Ensure that no additional point is highlighted. (maybe switch off some of the displayed points)
- Right Click on the Map and go to the Display Leg Details menu item.

#### **Map Notes**

• Right click on a boundary and select Details to Notes to send the details to the route notes.

In MapView you can create a waypoint anywhere on the map. You can edit your Waypoints, e.g. if you want to have your point on Track, or At Co-ordinates.

You can also check your Legs and edit Altitude, Windspeed, Direction, Air Speed, Fuel Consumption, or if that **Waypoint** needs to be **in Flight Plan or in EET of Flight Plan.**

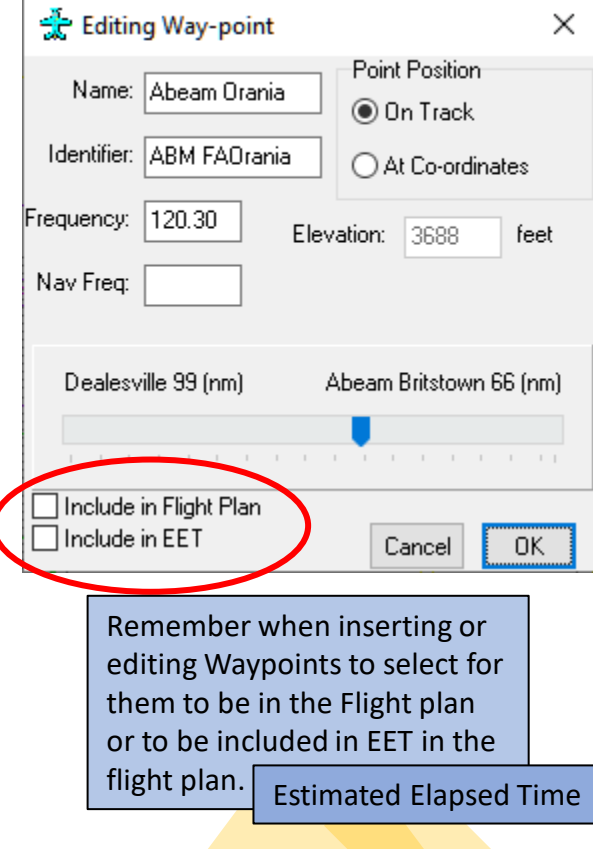

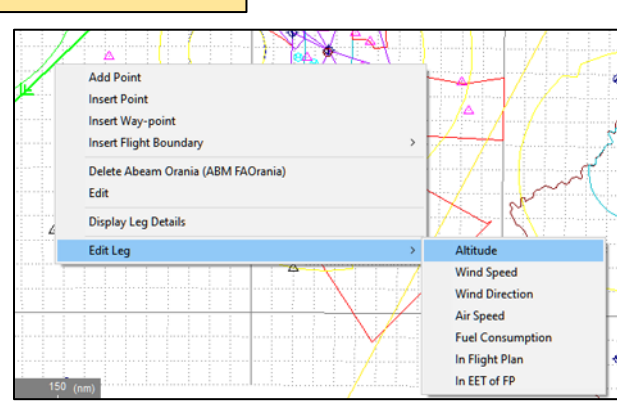

You can view the LEG Details by click right

highlighting that Leg.

clicking and

#### Edit Waypoint

- Change the Waypoint and press OK when complete.
- Check Include in Flight Plan if the point must be part of the Route information in the Flight Plan.
- Check 'Include in EET' if the point must be included as part of the EET information in the Flight Plan.
- When in MAP mode the Waypoint can be moved to the Co-ordinates of the Mouse by selecting At Co-ordinates and Clicking on "Mouse Co-ords".

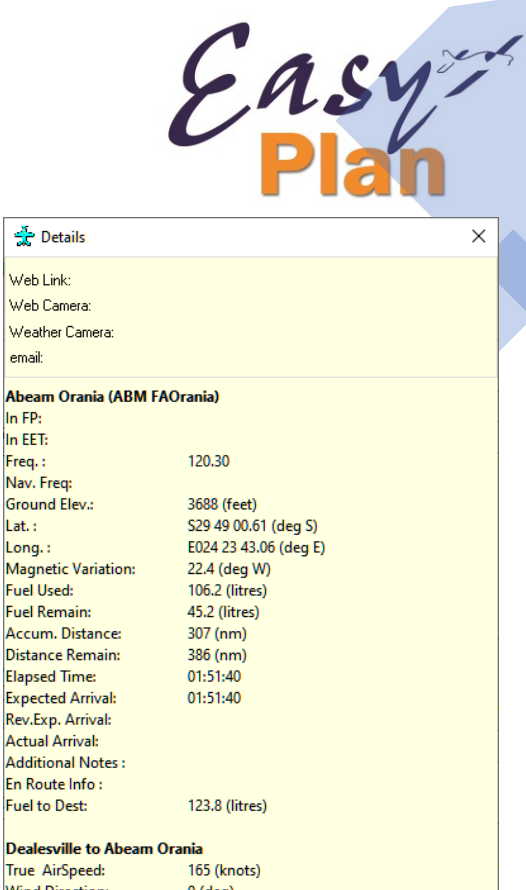

**True AirSpeed: Wind Direction:**  $0$  (deg) **Wind Speed:** 0 (knots) Compass Deviation:  $0$  (deg) **Fuel Consump.:** 53.0 (litres/h) **True Track:** 227 (deg) **Magnetic Track:** 248 (deg) **True From:** 46.9 (deg) **True To:** 226 (deg) **Magnetic From:** 69.3 (deg) Magnetic To: 248 (deg) **True Heading:** 227 (deg) Magnetic Heading: 248 (deg) Compass Heading: 248 (deg) Altitude/ FL: **FL085 Ground Speed:** 165 (knots) Leg Distance: 99.0 (nm) Leg Time: 00:35:59 Safe Altitude:  $222$ **Grid Mora:**  $??\}$ 

#### **Zoom In**

• Press and hold the Ctrl button on the keyboard. Press and hold the Left Mouse Button and move over the area that you want to view, then release.

#### **Zoom Out**

• Press the Right mouse button.

#### **Climb and Descent**

- Press the "Climb and Descent" button or go to the Top menu item "Route/Aircraft" to insert or remove climb and descent waypoints.
- Climb and Descent rates are as specified in the **Aircraft Performance**.
- Wind is taken into account.

**TOC** = Top of Climb. **DES** = Start of the descent

Note: It is better to **remove Climb and Descent points when editing** a route.

An alternate destination airfield is not displayed in the vertical navigation.

#### **VFR:**

A leg with a height designated as VFR will be shown as a line joining the point 1500ft above the first point and 1500ft above the second point of the VFR leg.

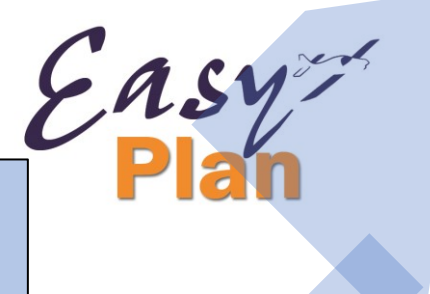

### Vertical Navigation

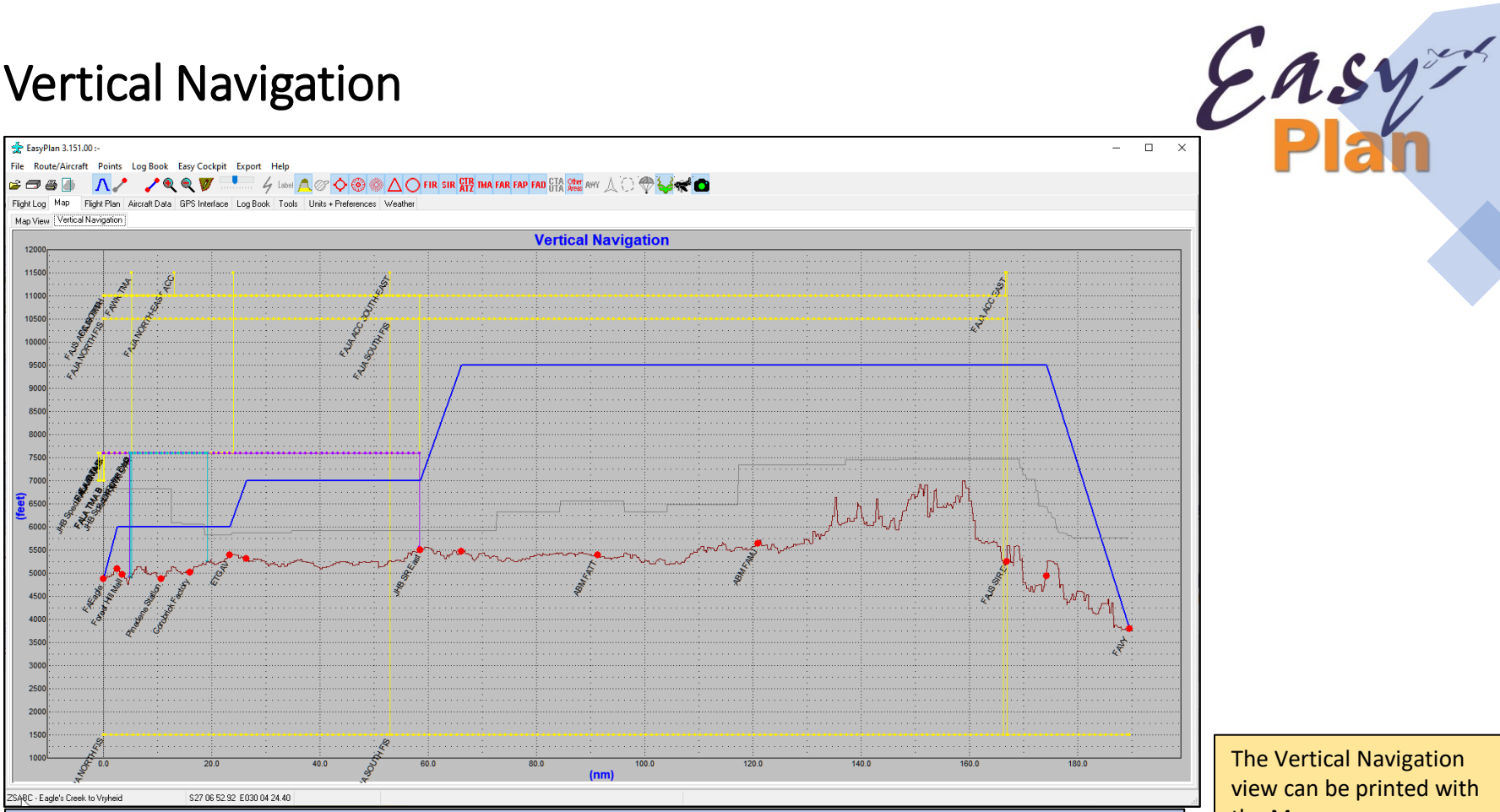

- The **Blue Line** represents the aircraft.
- If **Climb and Descent points** have been inserted, then the blue line will be sloped, otherwise it will be square.

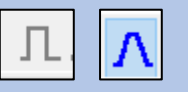

- The **Brown Line** is the ground elevation directly along the flight path.
- The **Gray Line** is the highest ground elevation within five nautical miles of the flight path This can be changed in the Map Preferences.

The Vertical Navigation view can be printed with the Map.

Printing in Portrait mode places the Vertical Navigation underneath the Map on the same page.

Printing in Landscape mode places the Vertical Navigation and the Map on two separate pages.

### Flight Log

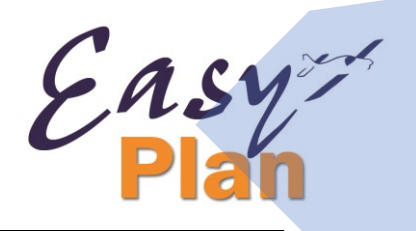

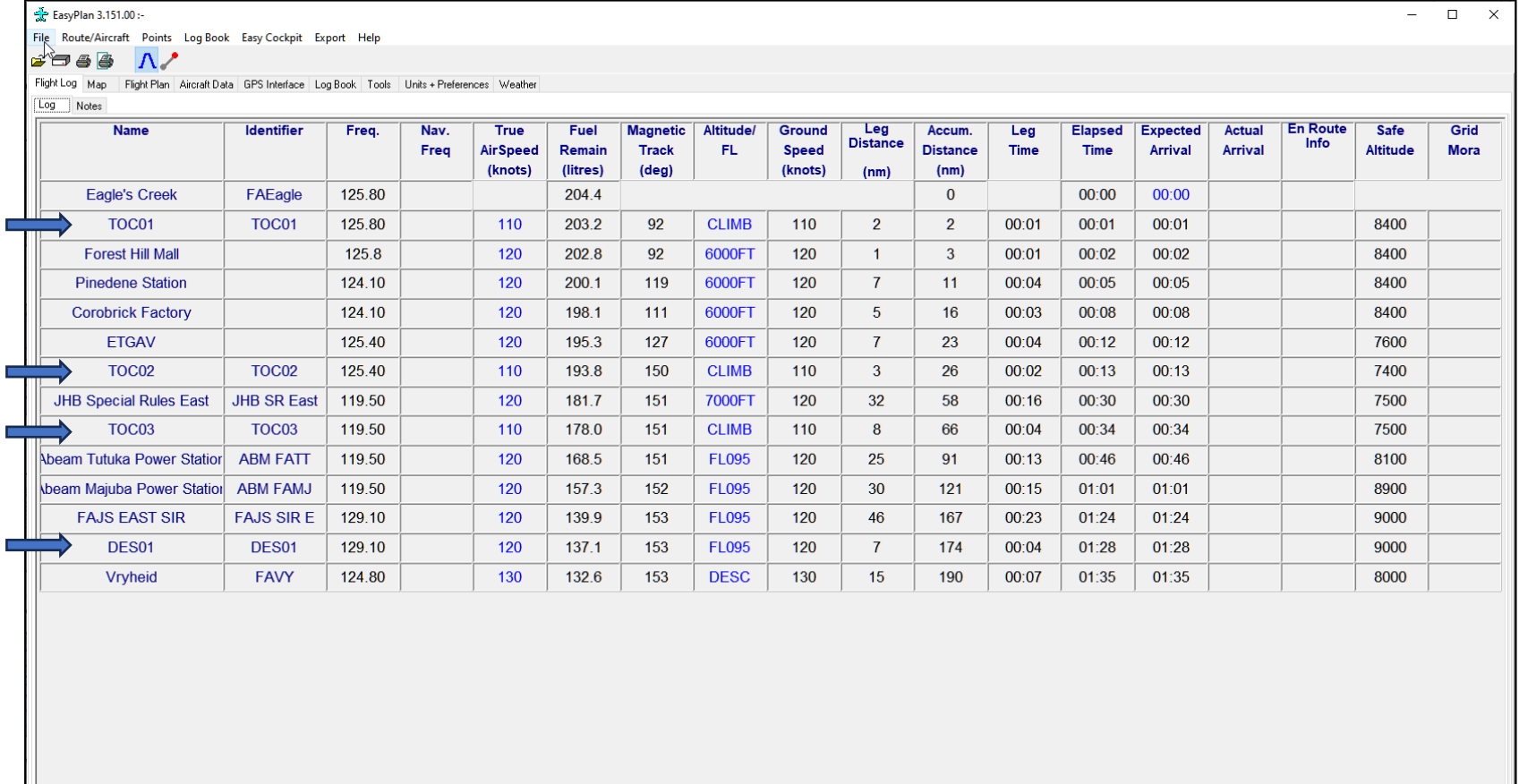

ZSABC - Eagle's Creek to Vryheid

# FlightLog

The Flight Log shows the route in table format.

You can also plan your flight in this format by simply adding the points of departure and destination. Then check in MAP VIEW if any other points need to be added, like Airspace Intersections.

In the FLIGHT LOG you can adjust your **altitudes or Flight Levels**.

**Frequency** Column - the frequencies are automatically calculated according to which **Airspace** you are entering and at what **ALT/FL**

#### **Editing**

- Mouse click in the 1st column to add, insert, delete a point or way point.
- Mouse click on the light blue text to change the value.
- Mouse click on the Units to change them.
- Mouse click on the Heading in the top row to switch the column off, display ALL or return to DEFAULT

**Alternate Destination** is marked in RED. Go to Route/Aircraft. Set Alternate Destination on/off

#### **NOTES**

These notes are saved, together with all the flight details, and can be printed with the Flight Log. Use for current Notams or special instructions.

You can also add notes directly by right clicking on a border while in the map view.

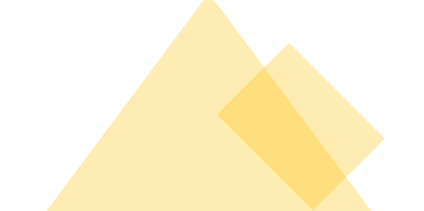

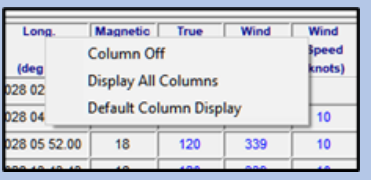

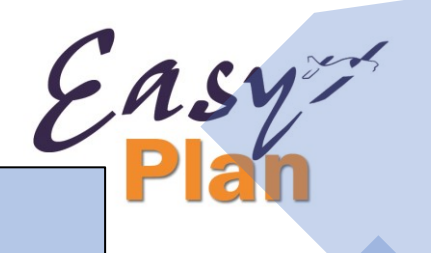

### FlightLog

#### **NOTES**

#### **Find All Air Spaces**

Finds all the air spaces the route goes through and lists them together with their frequency. Searching can take a few minutes, depending on the length of the route, and speed of computer.

#### **Find All NDBs and VORs**

Finds all navigation beacons within 20 nm of the route and lists them together with their frequency

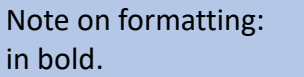

".b" prints the line

".h" hides the line.

(Not printed).

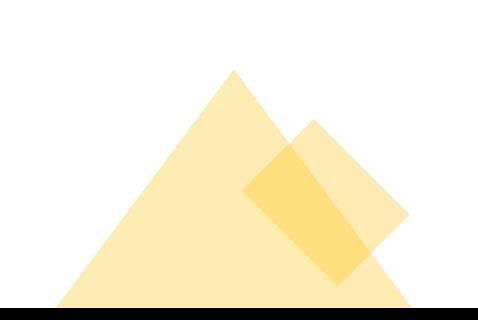

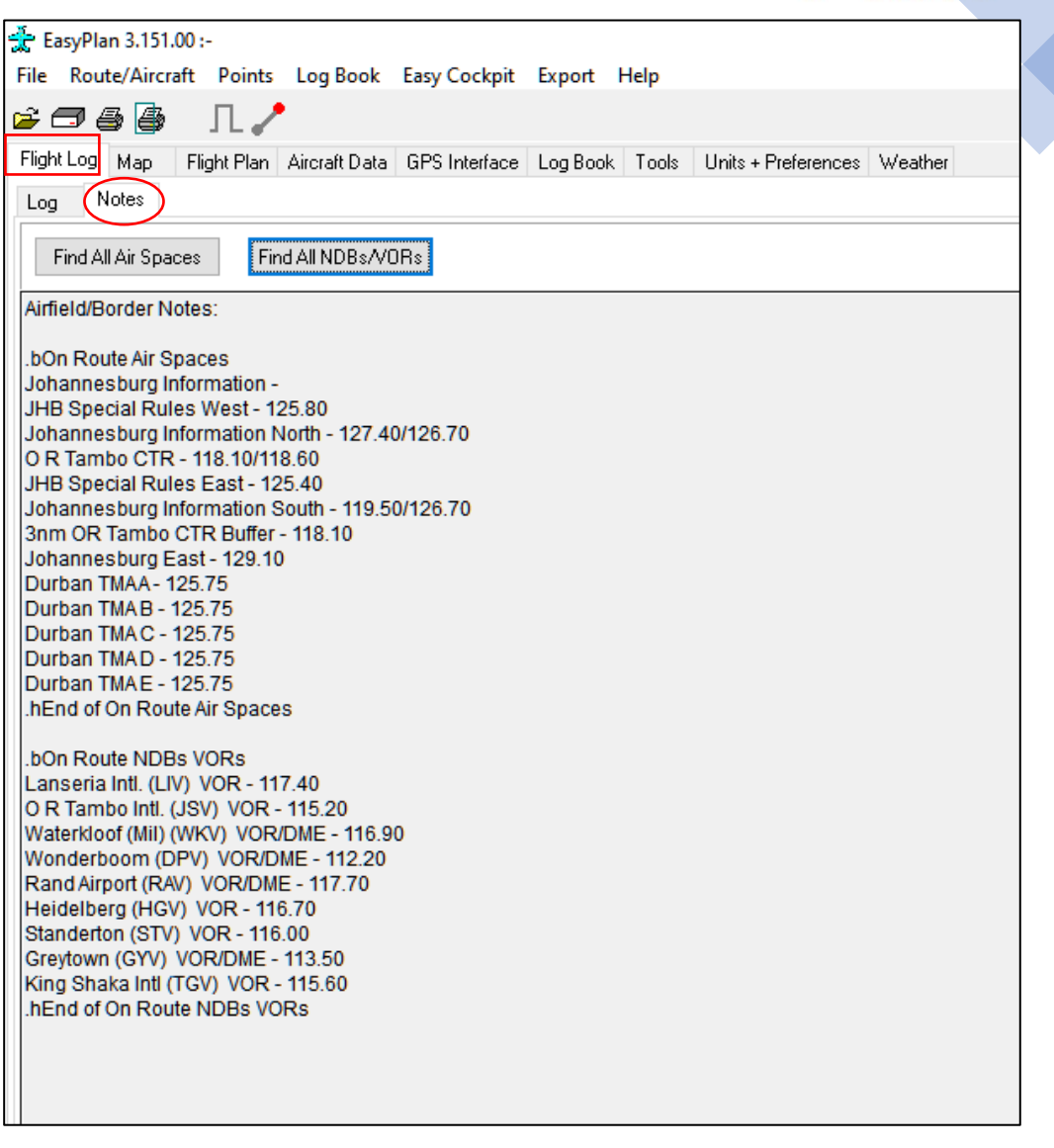

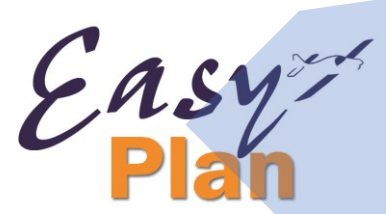

### Flight Plan

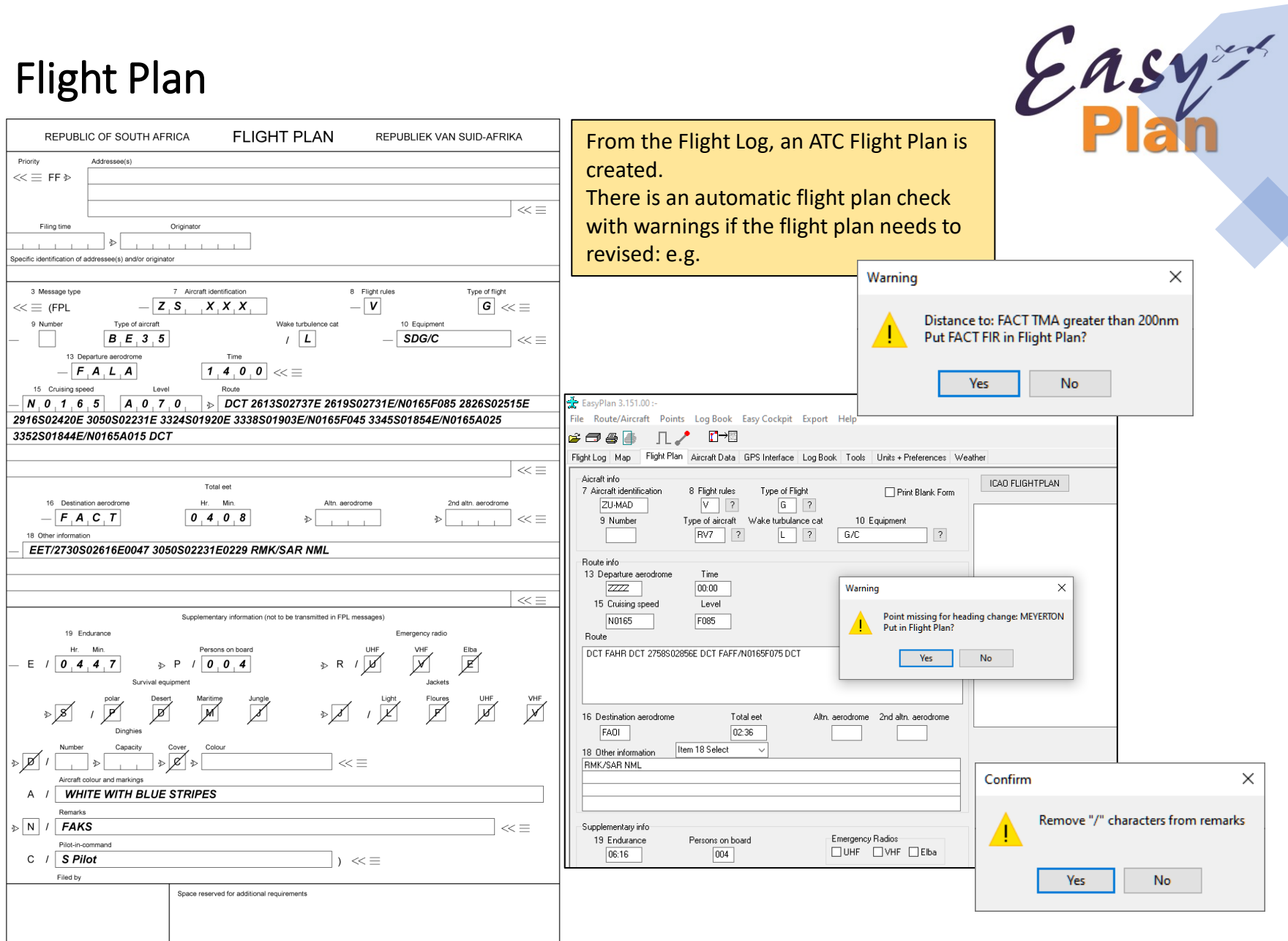

# Flight Plan

#### **Updating and Checking**

- The Flight Plan updates automatically if the 'Automatically Up-date FP' in the Units & Preferences check box is ticked. Otherwise press the Button "Update & Check" Flight Plan
- Data for the Flight Plan is extracted from the Aircraft details, the Flight Log and the Weight & Balance.
- Note that the Fuel quantity comes from the Weight & Balance.

The following fields in the Flight Plan will be updated automatically :

#### **F i e l d 18**

Line 1: Used for EET. Automatically updated.

Line 2: Used for departure, destination and alternate info. Automatically updated.

Line 3: Used for OPR/ DAT/ COM/ and NAV/ fields.

"NAV/GPS" inserted automatically if a "Z" selected in equipment and no other NAV/ field is already entered.

Line 4: Used for SAR and any additional remarks.

Note that the SAR must be last in the list. If touch and go is required add "RMK/REQ T AND G FAGC FALA FAWB RMK/SAR NML"

More info on SAR: The correct way to file the SAR is as follows:

- RMK/SAR NML, not SAR/NML as "SAR" is not a recognized field identifier.
- SAR must be filed according to all the CAA accepted formats namely:
- RMK/SAR NML
- RMK/SAR NML ENROUTE
- RMK/SAR FAJSETA 1HR
- RMK/SAR NIL
- RMK/SAR FAJS1600
- 1. Departure Aerodrome
- 2. Departure Time
- 3. Cruising Speed
- 4. Level
- 5. Route
- 6. Destination Aerodrome
- 7. Total EET
- 8. Other Information: EET for FIR crossings

Easy

9. Endurance

#### in EET

The software automatically calculates the estimated enroute time to FIR boundaries. *EET/ Significant points or FIR boundary designators and accumulated estimated elapsed times from take-off to such points or FIR boundaries, when so prescribed on the basis of regional air navigation agreements, or by the appropriate ATS authority* 

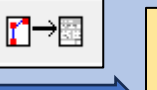

### Flight Plan and Filing with File2Fly

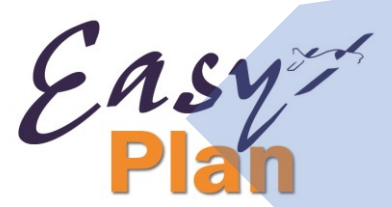

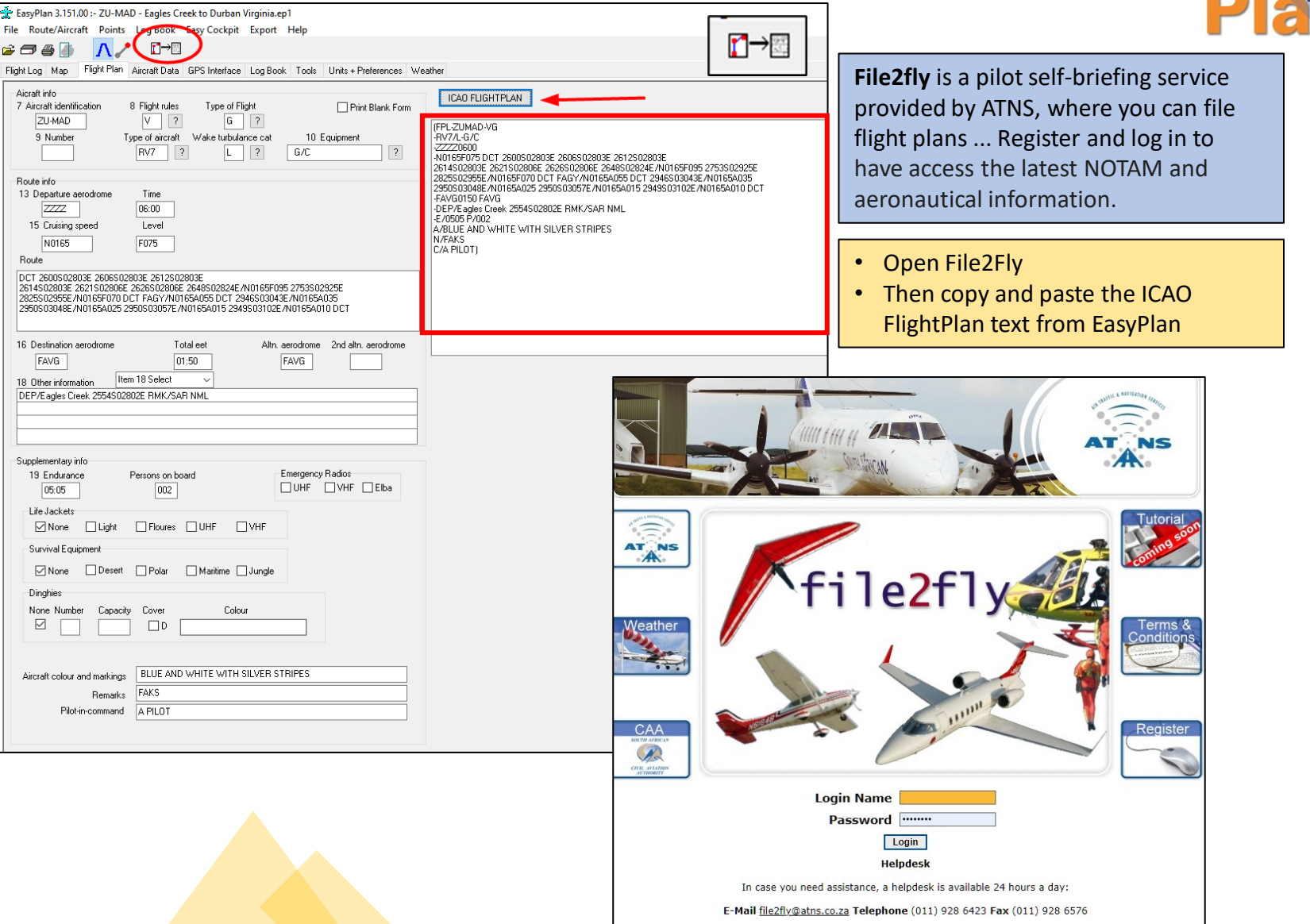

Address file2fly Helpdesk, ATNS Operations Complex, Private Bag X1, Bonaero Park 1622, Johannesburg South Africa

### Flight Plan and Filing with File2Fly

![](_page_35_Picture_1.jpeg)

![](_page_35_Picture_40.jpeg)

### Points

![](_page_36_Picture_231.jpeg)

Select the point required by entering the first few letters in the top edit box, and then select the point from the displayed list.

The following data is kept for each point:

- Name: e.g. Grand Central,
- Identification: ICAO code of airfield or VOR or Reporting Point: e.g. FAGC, or HGV or NEXIS
- Only User Points can be deleted.

#### **User Points**

Can be added, edited or deleted. However, a User Point cannot have the same name as an existing point in the main EasyPlan database.)

- Type of point: Points are divided into 8 different categories. In Map View each type of point can be turned on or off.
- A category **Other** can be used for your special destinations or your own User Points. But don't forget to provide AviationDirect with details, should you want your airfield added to the main database.

![](_page_36_Picture_11.jpeg)

#### **Point Manager**

EasyPlan Points: An extensive database exists of airfields and navigational aids in Southern Africa. This database is fixed and cannot be edited. Updates can be downloaded from the website *www.aviationdirect.co.za - Latest Updates - EasyPlan*

Depending on the Settings of your format for Latitude/Longitude, enter the details and make sure all the spaces are fill, with zeroes at the end.

- Latitude: Enter five or six digits for the latitude, starting with **S**
- Longitude: Enter five or six digits for the longitude, starting with **E**
- Frequency: Enter a frequency if required. This is saved as a text string.
- Info File: Enter the name of a text file that contains additional information on the airfield. The Open button is enabled if a valid file exists. If no file exists, a file can be created or linked by entering the edit mode.
- Picture File: Enter the name of a .JPEG file that contains a picture of the airfield. The open button is enabled if a valid file exists
- Elevation: Enter the elevation of the airfield.

### GPS Interface

All Garmin GPS should be supported, although not all have been tested.

#### **Connecting a GPS**

- Plug GPS into computer serial port Switch on GPS.
- Select the port number
- Click on Open GPS Port.
- "GPS Detected" should be displayed if communication with the GPS has been established. If not, check connections and port number.

#### **USB**

- EasyPlan communicates with the Garmin GPSs using USB. It works as the serial connection described above, except "USB" must be selected instead of "ComX".
- The Garmin drivers must be previously installed.

#### **NOTE:**

The easiest way is to **Export**  your Flight Plan to a **.gpx Format**  which is a **universal** format accepted by most GPS. You can copy that file from the folder to the GPS or to a SD card for your glass cockpit GPS.

![](_page_37_Picture_171.jpeg)

#### **Some common problems**

- Wrong communications port selected. Most computers use Com1 or Com2
- The Communications port is being used by another application.
- Often cellphone communications software holds the port even though the cell phone is not connected. When EasyPlan reports "Error opening com port" then it is either not available on the computer, or in use by another application.
- The Garmin protocol is not selected on the GPS. EasyPlan reports "Port Open" and "Msg Sent 0" but gets no response. This indicates the GPS is not connected to the port, or is set on the wrong protocol. See the GPS Operating Instructions.

![](_page_37_Picture_18.jpeg)

### GPS Interface

EasyPlan 3.151.00 :- ZU-MAD- Eagles Creek to Cape Town Intl.ep1

File Route/Aircraft Points Log Book Easy Cockpit Export Help

#### $\mathbf{B} \oplus \mathbf{B}$   $\Box$

![](_page_38_Picture_191.jpeg)

#### **Tracks and Tracks Transfer**

- Click on Get Tracks to read all the stored tracks from the GPS
- Tracks can be saved to disk.

If you use EasyCockpit you can save your Tracks to your computer (folder in MyDocuments – EasyPlan3)

- **READ** Tracks to Select the tracks to view on the map.
- **APPEND** if you have more tracks or different legs
- You can Change the Name of the Tracks for easier reference

![](_page_38_Picture_12.jpeg)

#### **Route Transfer**

- Select a special GPS Character to be appended to a waypoint name when the waypoint is not in the Point Database.
- The Special GPS Character is appended onto any waypoint to differentiate between waypoints of the same name in different routes.
- Waypoints modified are all that contain the letters: FIR, CTR, ATZ, TMA, FAR, FAD, FAP, CTA, UTA, WPT, XPT, ABM, TOC and DES.
- If you are downloading more than one route to the GPS, ensure you choose a different letter for each route, or ensure all names in the routes are unique.
- Click on Check GPS Data. This converts the waypoint names into a format suitable for the GPS and checks for duplicate names that do not refer to the same point. Note that waypoint names are modified to be meaningful using a length of six characters - the maximum available in most GPS.
- Change the route name if necessary. A route with the same name already in the GPS will be overwritten.
- Waypoint names can also be changed, but do so with care.
- Click on Download Route to send the current route to the GPS.

### **GPS Interface - Export Tracks to Google Earth**

![](_page_39_Picture_1.jpeg)

![](_page_39_Picture_2.jpeg)

#### **TRANSFER TO GARMIN AERA 500**

- Connect the Garmin Aera to your PC. It then appears as a Memory Device on your PC (My Computer).
- Open the route on EasyPlan. Go to "EXPORT" and select "Create .gpx file" A folder called "GPX Files" is automatically created under My Documents - EasyPlan and the .gpx route is saved into that folder.
- Copy this file into the /GPX/AVIATION folder on the Garmin device.
- In the Garmin device: go to: "Active FPL Menu FLightplan List " choose Route ACTIVATE FP then select "Home" - Map to display

### **TOP MENU ITEMS : FILE**

![](_page_40_Picture_1.jpeg)

![](_page_40_Figure_2.jpeg)

![](_page_40_Picture_3.jpeg)

### **Route /Aircraft**

#### **Insert Climb and Descent Waypoints**

Calculates the Top of Climb (TOC) and the Start of Descent (DES) points using the aircraft details and the flight levels set in the Flight Log. It is best to enter the complete route, and then calculate the climb and descent waypoints.

#### **Set Alternate Destination On/Off**

If "Alternate" is on, the alternate destination is always the last point of the route and is displayed in a different colour in the Flight Log and the Map. When "Alternate" is on, fuel calculations will be done to the destination and alternate destination. Switching the "Alternate" function off does not delete a point, but changes the final destination to what was previously the Alternate destination. The vertical display only includes up to the final destination.

#### **Import Aircraft Data**

Extracts only the aircraft data from a previously saved route. Use this if you have created a route and you want to fly the identical route in a different aircraft.

#### **Import Route Data**

Extracts only the route part of the data from a previously saved route.

![](_page_41_Figure_9.jpeg)

#### **Invert Route**  The current route is inverted. If the heights are the

same as the aircraft defaults for that direction, the inverted route will have the correct heights for the new opposite direction.

If the "Alternate" function is on, a new Alternate destination must be selected.

![](_page_41_Figure_13.jpeg)

![](_page_41_Picture_14.jpeg)

**Set Fuel and Speeds to**  and the airspeeds in the Flight Log will be set to the defaults as in the Aircraft section.

![](_page_41_Picture_16.jpeg)

### **POINTS**

**New** - Opens the Point Manager page ready to insert a new point in the user database.

**View** - Opens the Point Manager page showing a list of all points in the database.

Add - Appends a point to the end of the route.

### **LOGBOOK**

![](_page_42_Figure_5.jpeg)

![](_page_42_Picture_120.jpeg)

#### Save - Saves the current Logbook

**Save As**- Saves current Logbook but not Systems

**BackUp** - Periodically back up the Logbook onto a disc /cloud/ flash drive. Backup the current LogBook and Systems

**Restore** - Restore Logbook from disc/ cloud/ flash drive (.da1 or .dat2)

**Export** - Export Logbook onto a disc / cloud / flash drive in txt format

**Import** - Import Logbook from a disc / cloud / flash drive in txt format

**Get Import Headers** – Creates headers to be used in Excel spreadsheet

![](_page_42_Picture_14.jpeg)

### **EXPORT EASY COCKPIT**

If you also have the EasyCockpit App, this exports the Routes/Flight Plans for your mobile devices (phone/tablet).

It creates the route in .**efp** format and saves it to Documents/EasyPlan3.

It also opens an email with the files attached, to be emailed to yourself to your mobile devices

![](_page_43_Figure_4.jpeg)

![](_page_43_Picture_5.jpeg)

#### **Your Flight Plan / Route can be exported to various GPS:**

- **Map Create**  for Lowrance Airmap GPS (see next page)
- **MGL Flight Plan** only is exported and can be saved onto an SD card to be read in the MGL – the file format is .ert
- With **MGL** you can also export **Data**.
- This feature requires an activation and subscription where the full aeronautical database can be exported to your MGL. The MGL serial number is required for this. The file format is .ewd
- Selecting Export Route let's you create a
- **.gpx file** which is fairly universal for most GPS, including the MGL
- **.fpl file** is recognised by the Garmin GPS
- And the **.kml** file for export to Google Earth

![](_page_43_Picture_15.jpeg)

![](_page_43_Picture_16.jpeg)

### **How to Update your EasyPlan**

![](_page_44_Picture_1.jpeg)

![](_page_44_Picture_2.jpeg)

AviationDirect provide regular updates to EasyPlan, generally airspace, airfields and navigation data updates as well as product improvements. To be able to download updates, your subscription has to be valid. The software shows that information when EasyPlan is opened: **"Update Days Left: 345"**

You can check which version of EasyPlan you have installed by going to: 'Help' > 'About' in EasyPlan.

The following window will appear displaying various information relating to your EasyPlan:

To update your EasyPlan, please follow the instructions below: 1. Check you have a valid EasyPlan subscription to updates (you can check this by going 'Help' > 'About' in your EasyPlan – see 'Update Days Left')

- If your subscription is valid, continue from point 2.
- If your subscription is not valid, see 'Renewing Your Subscription to Updates' further down this page
- 2. Download the latest EasyPlan Version 3.151 now Go to www.aviationdirect.co.za > Updates > EasyPlan Update

![](_page_45_Figure_0.jpeg)

Enter your Easy Plan Program ID (10 DIGITS BEGINNING WITH 2 OR 3 WITH A DASH INBETWEEN THE FIRST 5 DIGITS AND THE LAST 5 DIGITS. Please call if you do not know your extended Program ID) in the space provided (red circle) and click 'Show Updates' to reveal the updates available for you to download.

You have 2 options from here: 'Run' or 'Save'

- a. 'Run' the update if your EasyPlan is loaded on the computer you are currently downloading/working on. You should be confident you will not need to install this update again at any stage
- b. 'Save' if you might have to install the update again (perhaps incase installation is cancelled before complete) or if your EasyPlan is loaded on a PC that does not have direct internet access. Make sure you remember where you saved it to.

### **Installing Updates – Troubleshooting**

#### **Depending on your Windows version there are other warnings that could come up**

#### Downloads m ☆ Q  $\cdots$

EP\_Install\_3.152.01 (2).exe isn't commonly downloaded. Make sure you trust EP\_Install\_3.152.01 (2).exe before yo...

### Put your cursor on the 3 dots for **More Actions**, select **KEEP**

#### Make sure you trust EP\_Install\_3.152.01 (2).exe before you open it

Δ

Microsoft Defender SmartScreen couldn't verify if this file is safe because it isn't commonly downloaded. Make sure you trust the file you're downloading or its source before you open it.

Name: EP\_Install\_3.152.01 (2).exe Publisher: Unknown

![](_page_46_Picture_8.jpeg)

![](_page_46_Picture_9.jpeg)

![](_page_46_Picture_10.jpeg)

![](_page_46_Picture_11.jpeg)

![](_page_46_Picture_12.jpeg)

### **Downloading and installing an EasyPlan update**

 $E$ asy

Fighting the antivirus and Windows

![](_page_47_Picture_42.jpeg)

![](_page_48_Picture_0.jpeg)

### **Renewing Your Subscription to Updates**

![](_page_48_Picture_2.jpeg)

You can check if your subscription to updates has expired by going 'Help' > 'About' in your EasyPlan program.

This opens a window which displays your current registration information.

Look at **'Update Days Left'** to check how many days you have remaining on your current subscription.

EasyPlan subscription to updates work on an annual fee that allows Users to download updates as and when available from the website throughout their year of subscription.

All users who purchase the software receive their first-year subscription to updates free.

This is calculated from the date of product registration.

If your subscription to updates has expired, please contact Aviation **Direct** 

![](_page_48_Figure_10.jpeg)

### **Updates**

![](_page_49_Picture_1.jpeg)

#### **Content of Updates**

EasyPlan Updates mainly contain updated airfield data, aeronautical information and communication frequencies. Updates can also contain software upgrades and improvements.

#### **How Frequent are Updates?**

Major updates containing airfield and aeronautical information are available on average every 2 months. 'Sub' updates are available when necessary, between the major updates.

#### **How will I know when a new Update is Available?**

Aviation.Direct notify all their registered users of updates that are available for download. This is done via the email address used to initially register the software.

Keep a check on our website for any 'Sub' updates as we do not necessarily notify by email for these.

**www.aviationdirect.co.za > Updates > EasyPlan**

![](_page_49_Picture_10.jpeg)

![](_page_50_Picture_0.jpeg)

![](_page_50_Picture_1.jpeg)

![](_page_50_Picture_2.jpeg)

#### **Entering your Aircraft Data**

Tip: open an existing aircraft type which is similar to yours (Route/Aircraft > Import Aircraft Data), then change numbers according to your aircraft's operating manual.

"Save As" your aircraft registration and type.

#### Hi-Res data not displaying

- The files should be in c:\Program Files\EasyPlan\EasyPlan3\Dem
- They must be unzipped and have a ".hgt" extension
- Files must have the "Read Only" flag cleared.
- You must be using EasyPlan version 3.030 or later
- Enable "Hi Definition Elevation" in "Units & Preferences" "Map"
- Move the slider on the map page to about the middle
- The file name refers to the bottom left corner of the block

**Note:** The full EasyPlan program is NOT available for download because of the size of the topographical data.

**If you install EasyPlan from a download, it will NOT display the topographical data.**

#### **Q&A**

I have discrepancies between the flight log and flight plan. Some way points are missing from the flight plan and changes in flight levels/altitudes are also missing.

On the flight plan click on the top button "Update and check Flight Plan" to do just that.

Also go to "Units and Preferences" "Flight Log" and switch on "In Flight Plan" to see which points will be in the flight plan. User points that are part of a straight course without an altitude change do not need to be in the flight plan

I have downloaded the latest update of Easy Plan from your web site and am getting an ERROR message that reads "Floating Point Operation" when the program is started. Would appreciate if you could advise on a fix for this problem. If EasyPlan starts, go to "Units and Preferences" "General" and press **"Set Defaults"** and then restart and see if this helps. Also check the default height under aircraft data is not 0. Be careful when you add any User Points, wrong co-ordinates also cause this error.

#### **Printing Issues:**

I can't print the map with the flight plan on my printer.

Not being able to print the map is due to the program not recognizing a certain printer. You can either print to file, and then print the .bmp or .jpg image, or you can print to Adobe **.pdf**

I don't have a printer connected to my laptop, is there any way I can email flightlogs or maps? No, this is unfortunately not possible, but a good option is to print to a .pdf file and then email or print from there. Free programs are available from the following sites:

http://www.pdfforge.org or http://sourceforge.net/projects/pdfcreator/

#### I get this message after downloading the update: "Files Corrupt" please contact Aviation Direct

You will receive this message if your internet connection has been interupted during the download. This means that the full update is not available - you might see it in the size of the file (an update at the moment is more than 7MB). You need to download the update again. BUT before doing so, you will have to delete the temp file that has been created

(corrupted update), as it will run the corrupt file.

To do this, open Internet explorer, click on TOOLS and on INTERNET OPTIONS. Once there, click on "DELETE TEMP INTERNET FILES" to delete the corrupted file. If you are running Mozilla Firefox, open page - Select 'TOOLS'. then select 'CLEAR RECENT HISTORY'. If you cannot access the page, here's another option: close internet explorer, Click on START, go to CONTROL PANEL and double click on INTERNET OPTIONS. Under the tab 'GENERAL', under the Temporary Internet files click on Delete files. In the Delete files box, click to select the 'Delete all offline content' check box, then click on ok.

![](_page_51_Picture_14.jpeg)

#### **GPS**

![](_page_52_Picture_1.jpeg)

![](_page_52_Picture_2.jpeg)

The other method is by using EasyGPS. If you have a route loaded and click on "Export gpx" it should open EasyGPS with that route loaded. Does that happen? Then click on "Send" to send it to the GPS. Does that work?

"Fix Gps Data" converts the longer names into ones suitable for the GPS. Are you sure the GPS is on port 3? EasyPlan is not getting any response from the GPS. Is the "Garmin Protocol" selected on the GPS?

The "Fix GPS 96" only changes the timing if you are connected to the GPS on a USB port.

All the items in the "Track Transfer" area are for reading tracks from a GPS or a file and "Export to Google Earth" will export the track and display it in Google Earth. (we do need to update our help file to describe these items in more detail)

Try installing EasyGps. This is an alternative way to download file. When you click on "Export gpx" then a file is created in the folder "...... Documents\EasyPlan3\GpxFiles" and EasyGps is run. (It automatically loads the file) Then try sending the file to the GPS via EasyGps.

#### **Running Easyplan on a Mac:**

Easyplan does not run on an Apple Mac.

If you do want to use Easyplan on a Mac, you will need a **Windows Emulating software** to run windows on an Apple computer. For example: Crossover, Parallels, Fusion, Apple Boot Camp

For more information on these programs/options please go to: [http://www.fileinfo.com/help/windows\\_on\\_mac](http://www.fileinfo.com/help/windows_on_mac)

![](_page_53_Picture_0.jpeg)

![](_page_53_Picture_115.jpeg)

I would like to know what the real problem is and would be grateful if you could send me the file that is causing the error or zip the files in the "EasyPlan3x" folder and send them to me.

![](_page_53_Picture_3.jpeg)